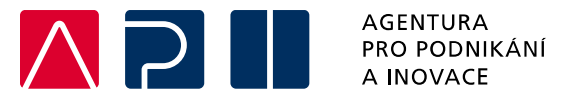

# **Příručka pro podání Žádosti o podporu v IS KP21+**

**Partnerství znalostního transferu – výzva II.**

OPERAČNÍ PROGRAM **TECHNOLOGIE A APLIKACE** PRO KONKURENCESCHOPNOST

Tato příručka poskytuje žadatelům o podporu postup pro úspěšné podání žádosti o podporu z Operačního programu Technologie a aplikace pro konkurenceschopnost (OP TAK), konkrétně pak ve výzvě II. Partnerství znalostního transferu.

Printscreeny z portálu IS KP21+ použité v této příručce slouží pro lepší představu žadatele o podporu a nemusí plně odpovídat reálnému stavu ve vaší žádosti o podporu.

Verze č.: 1 Datum vydání: 15.4.2024

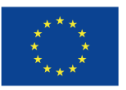

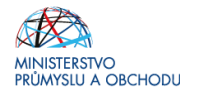

# Obsah

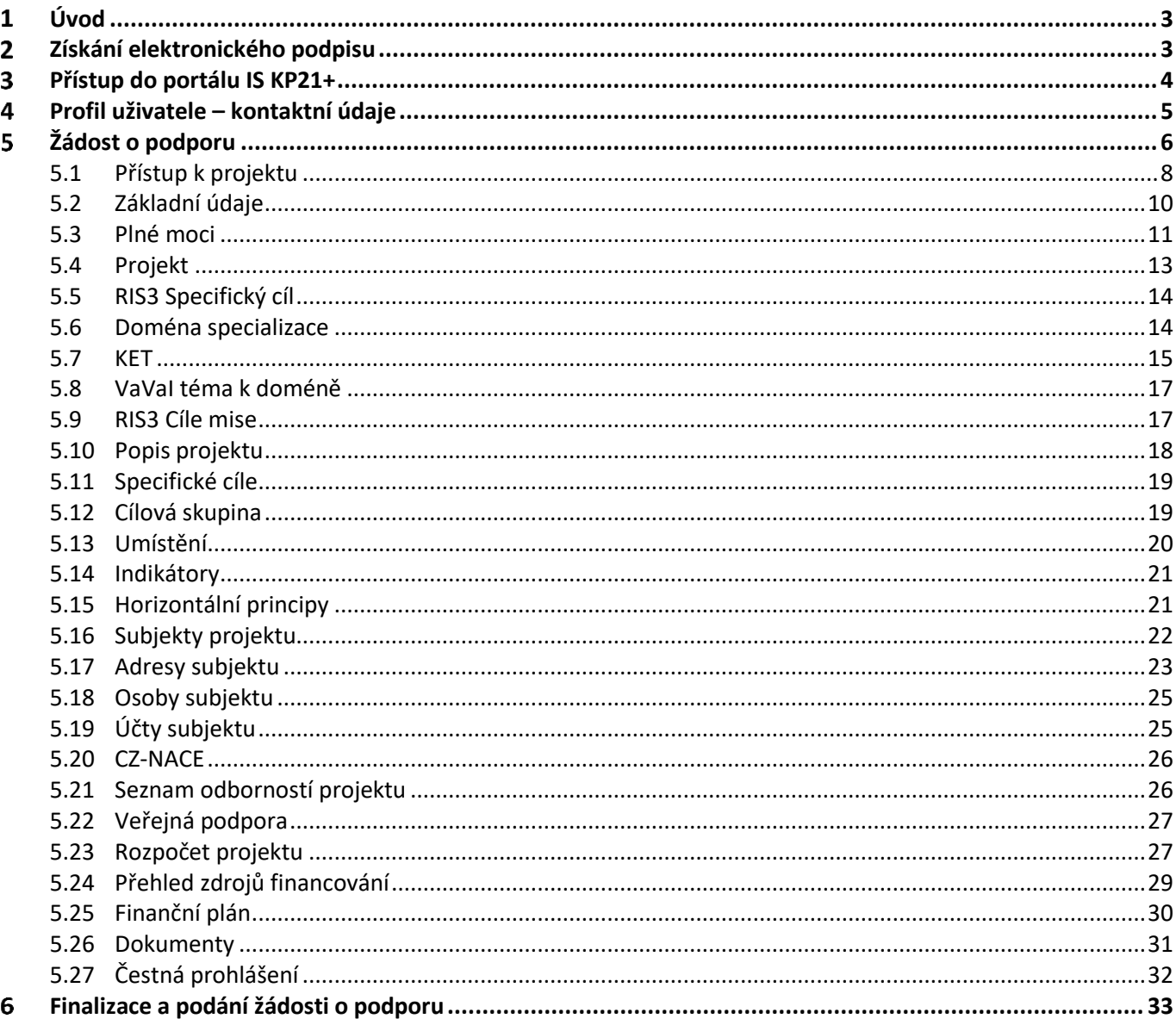

#### <span id="page-2-0"></span>**Úvod**  $\mathbf 1$

**Žádost o podporu žadatel vyplňuje a podává pouze elektronicky prostřednictvím internetové aplikace IS KP21+** *(Informační systém koncového příjemce 21+),* dostupné na adrese [https://iskp21.mssf.cz](https://iskp21.mssf.cz/)

Portál IS KP21+ (dále též "aplikace IS KP21+") umožňuje žadateli o podporu (dále též "žadatel" nebo "uživatel") komunikovat s Agenturou pro podnikání a inovace (API) elektronickou formou. **Nutnou podmínkou pro komunikaci (včetně podání žádosti o podporu) prostřednictvím aplikace IS KP21+ je využití elektronického podpisu žadatele**. Pro komunikaci s orgány veřejné správy (tedy i API) s využitím elektronického podpisu si musí občan pořídit tzv. **kvalifikovaný certifikát**, který je elektronickou obdobou průkazu totožnosti.

#### <span id="page-2-1"></span>**Získání elektronického podpisu**  $\mathbf{z}$

V současné době jsou v ČR akreditovány tři subjekty (poskytovatelé certifikačních služeb), které jsou oprávněny tyto kvalifikované certifikáty vydávat:

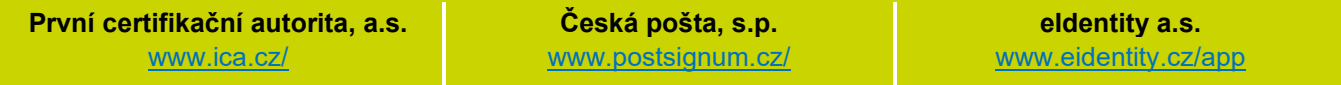

- **Podnikající fyzická osoba (OSVČ)** musí disponovat kvalifikovaným certifikátem pro OSVČ, který kromě jména a příjmení obsahuje také IČ.
- Fyzická osoba (dále také "FO"), která zastupuje právnickou osobu (dále také "PO") musí disponovat kvalifikovaným certifikátem:
	- a) s uvedenou vazbou na organizaci $1 1 -$ nesmí použít k jednání za jinou organizaci;
	- b) bez uvedení vazby na organizaci může použít, pokud lze ověřit, že je FO oprávněna jednat za danou PO (např. dle jednání za společnost uvedeném v OR, dle doložené plné moci).

 **Akceptovány jsou pouze kvalifikované osobní certifikáty**, u kterých lze ověřit jméno vlastníka certifikátu (fyzické osoby).

Pro zdárný proces podepisování v aplikaci IS KP21+ je rovněž nezbytné mít nainstalovány v PC následující nástroje:

**CRYPTO NATIVE APP** = nástroj pro samotné šifrování a podepisování v počítači. Tento nástroj se instaluje pouze jedenkrát.

**CRYPTO WEB EXTENSION** = rozšíření webového prohlížeče. Tento nástroj se instaluje pro každý webový prohlížeč, který chcete využívat k podepisování v aplikaci IS KP21+, zvlášť. Tyto nástroje jsou dostupné na následující adrese: [https://download.tescosw.cz/crypto/?lang=cs.](https://download.tescosw.cz/crypto/?lang=cs)

 Veškeré další HW a SW požadavky aplikace IS KP21+ jsou uvedeny na adres[e https://iskp21.mssf.cz/](https://iskp21.mssf.cz/) na záložce **HW a SW požadavky**. Uživatel si následně může i ověřit kompatibilitu prohlížeče a elektronického podpisu na adrese [https://www.mssf.cz/testappbeta/check\\_client.aspx.](https://www.mssf.cz/testappbeta/check_client.aspx)

<span id="page-2-2"></span> $1$  V případě, že certifikát obsahuje pouze název organizace bez uvedení IČ, je možné certifikát akceptovat, pokud název společnosti nepřipouští zaměnitelnost s jiným subjektem (např. dle ARES neexistuje společnost ABC s.r.o. a Abc s.r.o).

#### <span id="page-3-0"></span> $\overline{\mathbf{3}}$ **Přístup do portálu IS KP21+**

Pro přístup do portálu IS KP21+ je nutné **provést registraci** nového uživatele přes tlačítko Registrace na úvodní stránce. Registraci je možné vytvořit výhradně prostřednictvím elektronické identifikace **NIA (národní identitní autorita).** Registrace přes **"ADFS"** je možná pouze v případech, uvedených v ISKP21+. Po úspěšné registraci je možné se přihlásit do portálu přes tlačítko **PŘIHLÁSIT SE PŘES NIA** (pří. ADFS) na úvodní stránce ISKP21+.

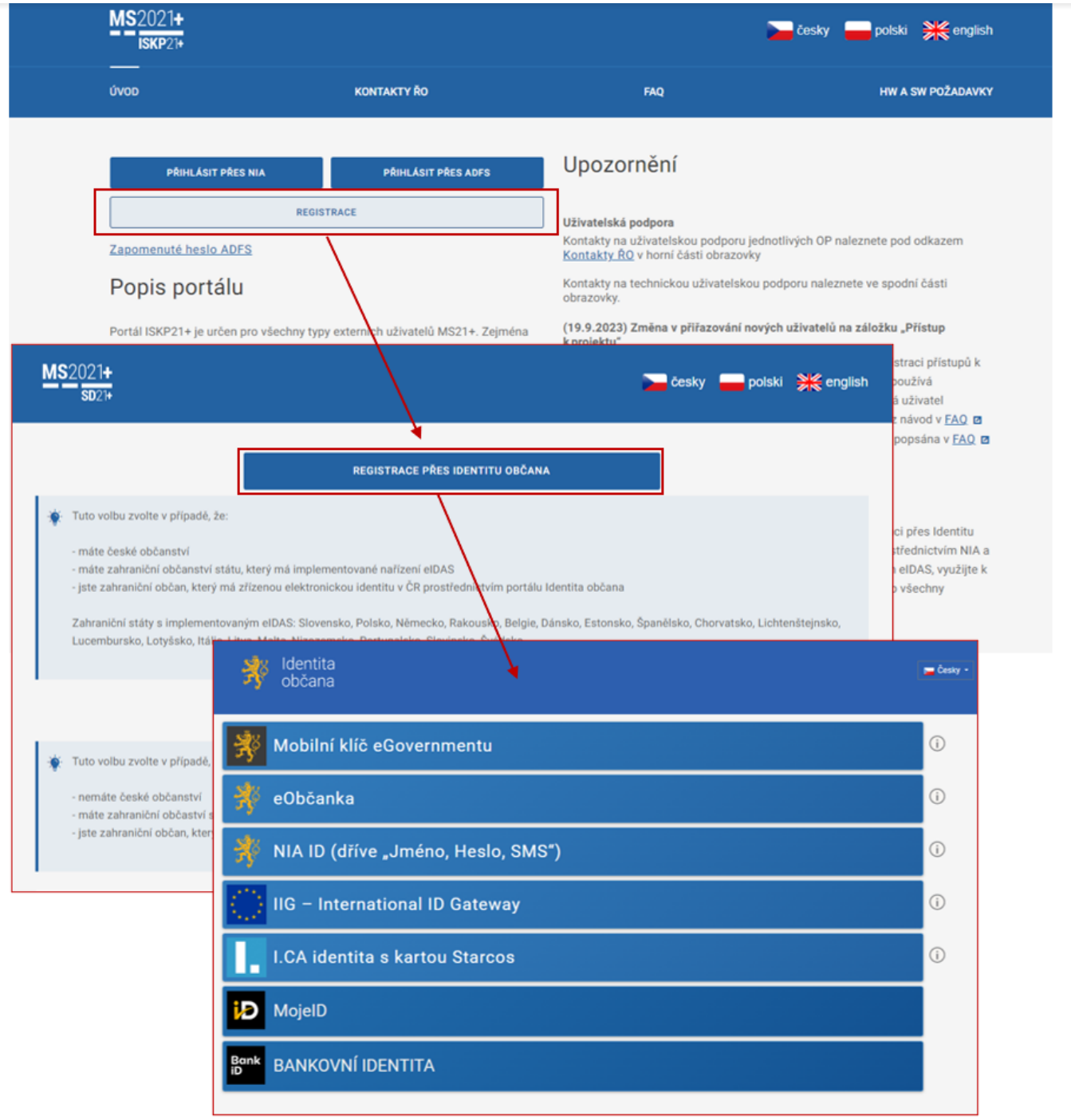

(M) Postup registrace je dále popsán v FAQ portálu IS KP21+. V případě problémů s registrací či jiných technických komplikací s aplikací IS KP21+ je možné využít uživatelskou podporu na emailu: **[podpora\\_ms21@ms21.mssf.cz](mailto:podpora_ms21@ms21.mssf.cz)**, nebo telefonním čísle: **+420 800 203 207**, v pracovní dny 8:00-18:00.

#### <span id="page-4-0"></span>**Profil uživatele – kontaktní údaje** 4

Jako první krok, po přihlášení se do IS KP21+, si doporučujeme aktivovat notifikační pravidla přes záložku **PROFIL UŽIVATELE – Kontaktní údaje** v pravém horním rohu nástěnky. Ty slouží k tomu, aby měl uživatel vždy přehled o všem, co se děje ve jeho projektu/projektech, bez nutnosti přihlášení se do IS KP21+. Pokud v rámci příslušného projektu přijde zpráva, upozornění nebo depeše, systém upozorní uživatele přes e-mail nebo SMS

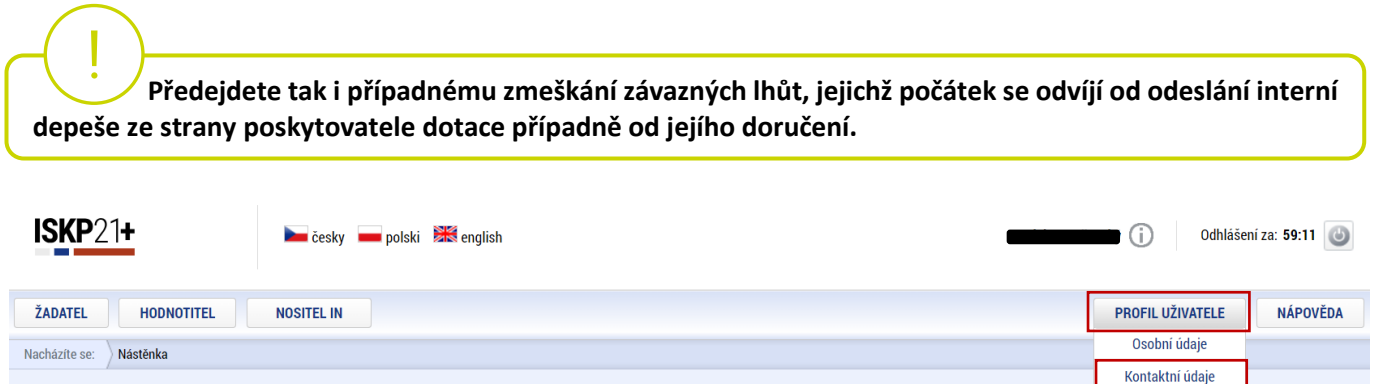

Moje poznámky

Na záložce **PROFIL UŽIVATELE – Kontaktní údaje** vybere uživatel z číselníku zvolenou formu notifikace (SMS/e-mail), vyplní kontaktní údaje a zaškrtne checkbox Platnost **(v případě nepotvrzení platnosti NEBUDOU notifikační pravidla aktivována),** následně záznam uloží**.**

V rámci notifikačních pravidel je navíc možné nastavit i noční klid. Zatržením této volby nebudou notifikace zasílány v čase 22:00 – 8:00 hodin.

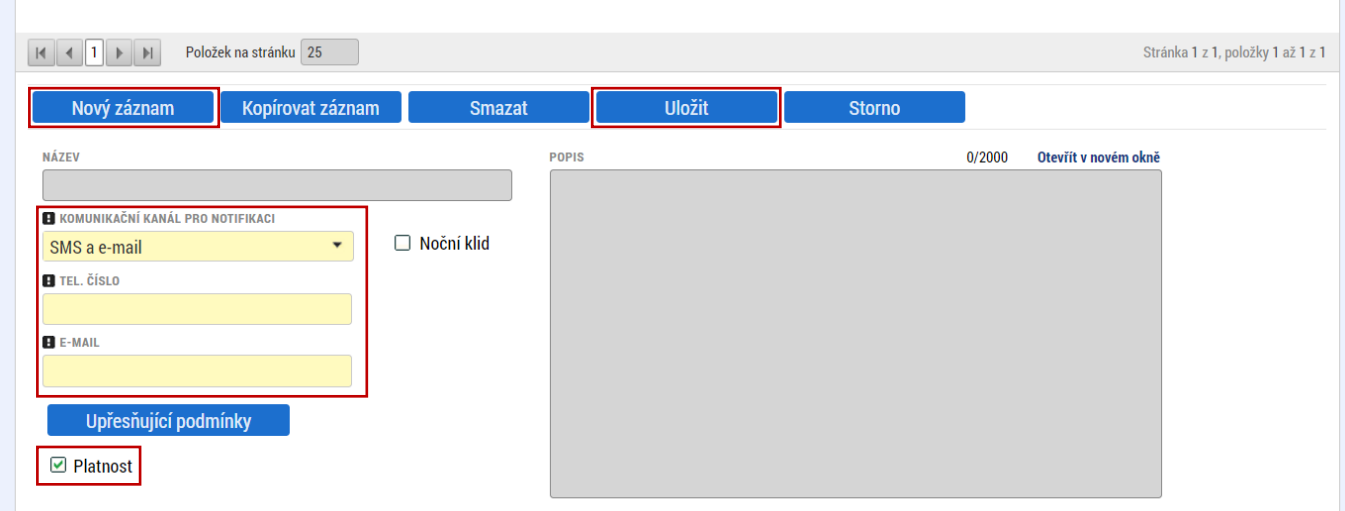

#### <span id="page-5-0"></span>**Žádost o podporu** 5

Přes tlačítko "ŽADATEL" přistupuje uživatel do stejnojmenného modulu, kde se mu zobrazí úvodní nástěnka se seznamem žádostí/projektů, ke kterým má v rámci svého konta přístup.

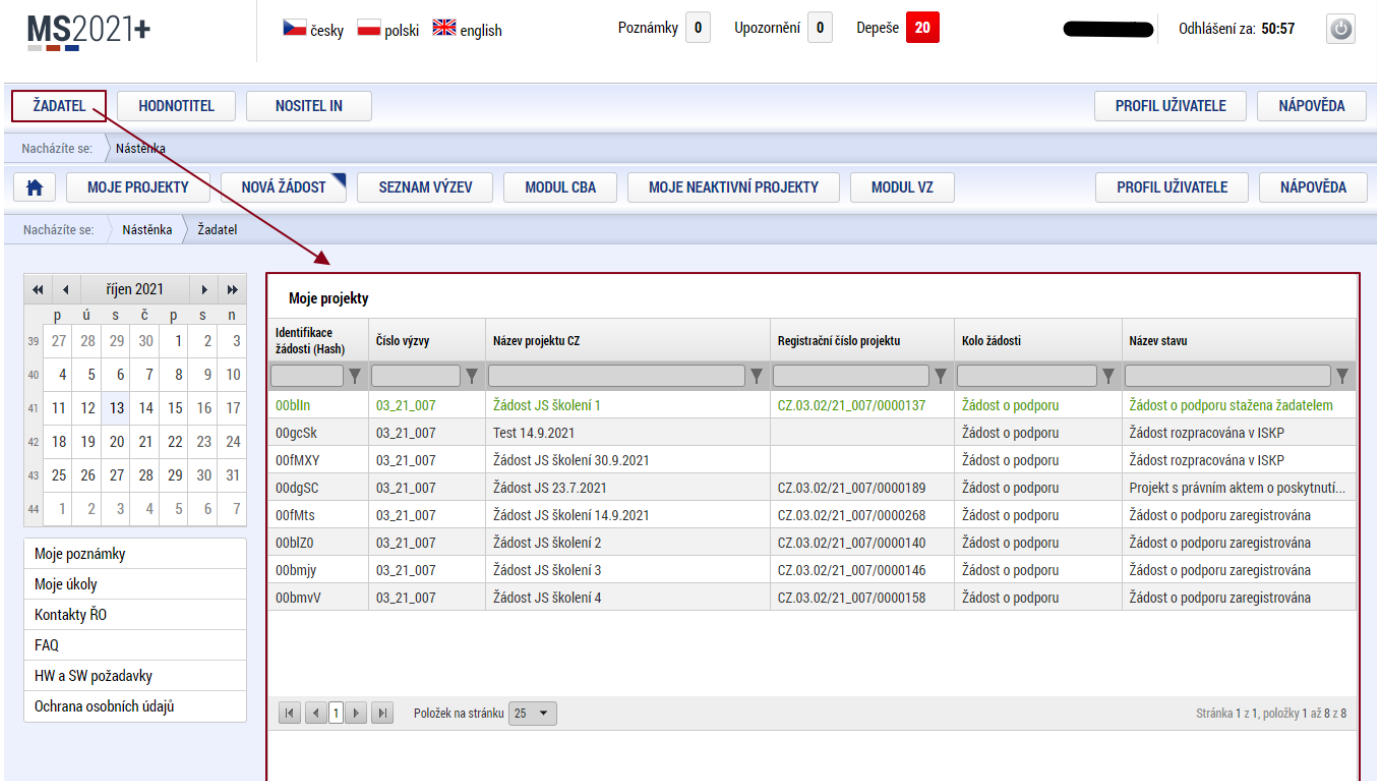

Stiskem tlačítka "**NOVÁ ŽÁDOST"** vstoupí uživatel na obrazovku "**SEZNAM PROGRAMŮ A VÝZEV"**, kde vybere program, v rámci, kterého chce podat žádost o podporu. V našem případě **Operační program Technologie a aplikace pro konkurenceschopnost.**

Po výběru programu je uživateli zobrazen **seznam aktuálně otevřených výzev** daného programu, skrze které lze žádost o podporu založit.

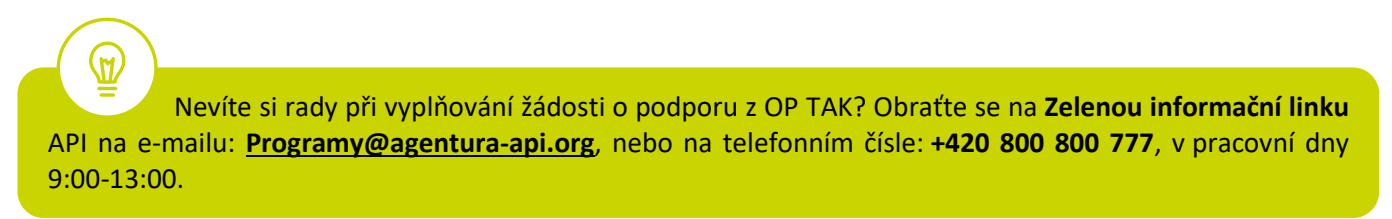

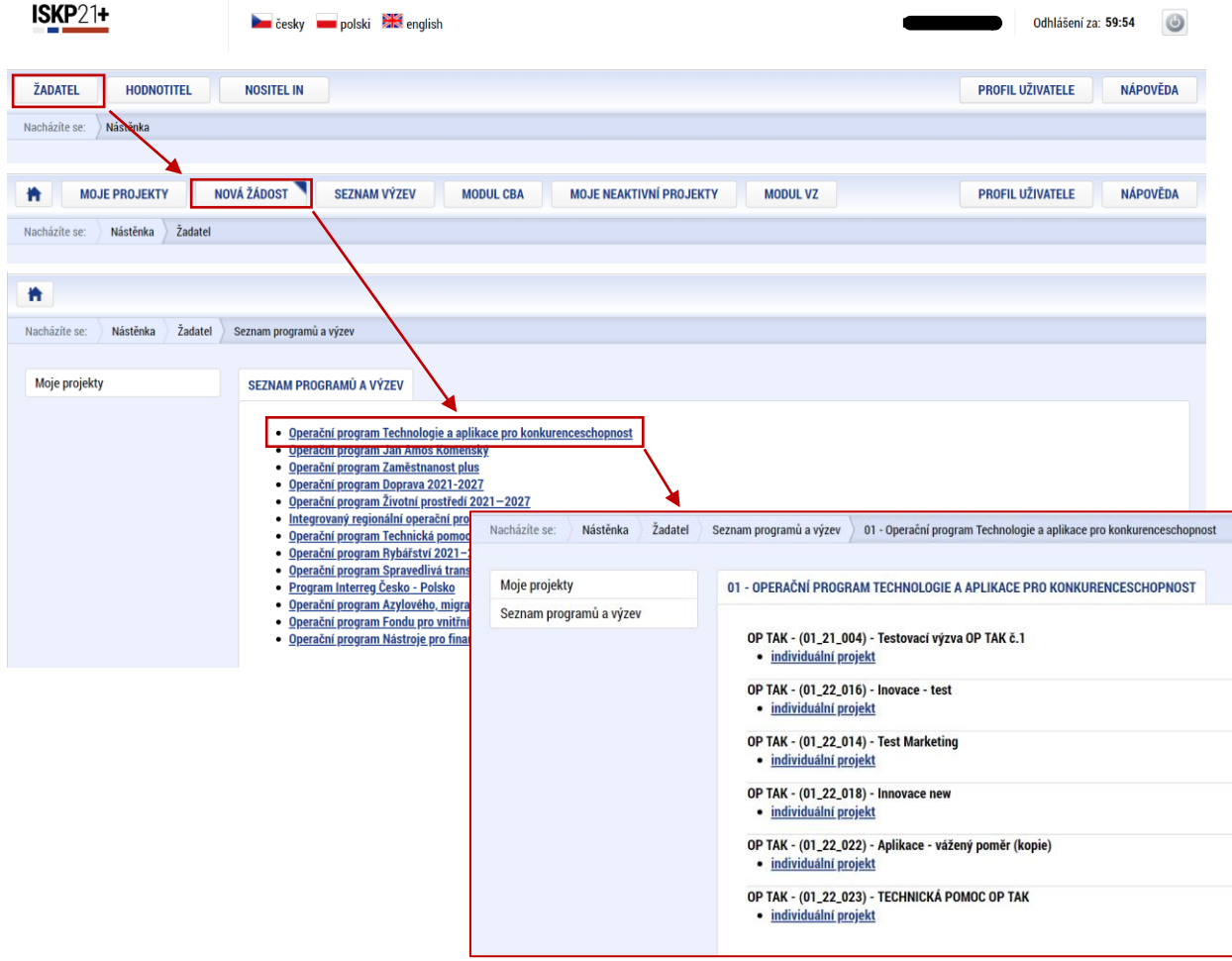

Zvolením jedné z výzev se otevře formulář **žádosti o podporu.**

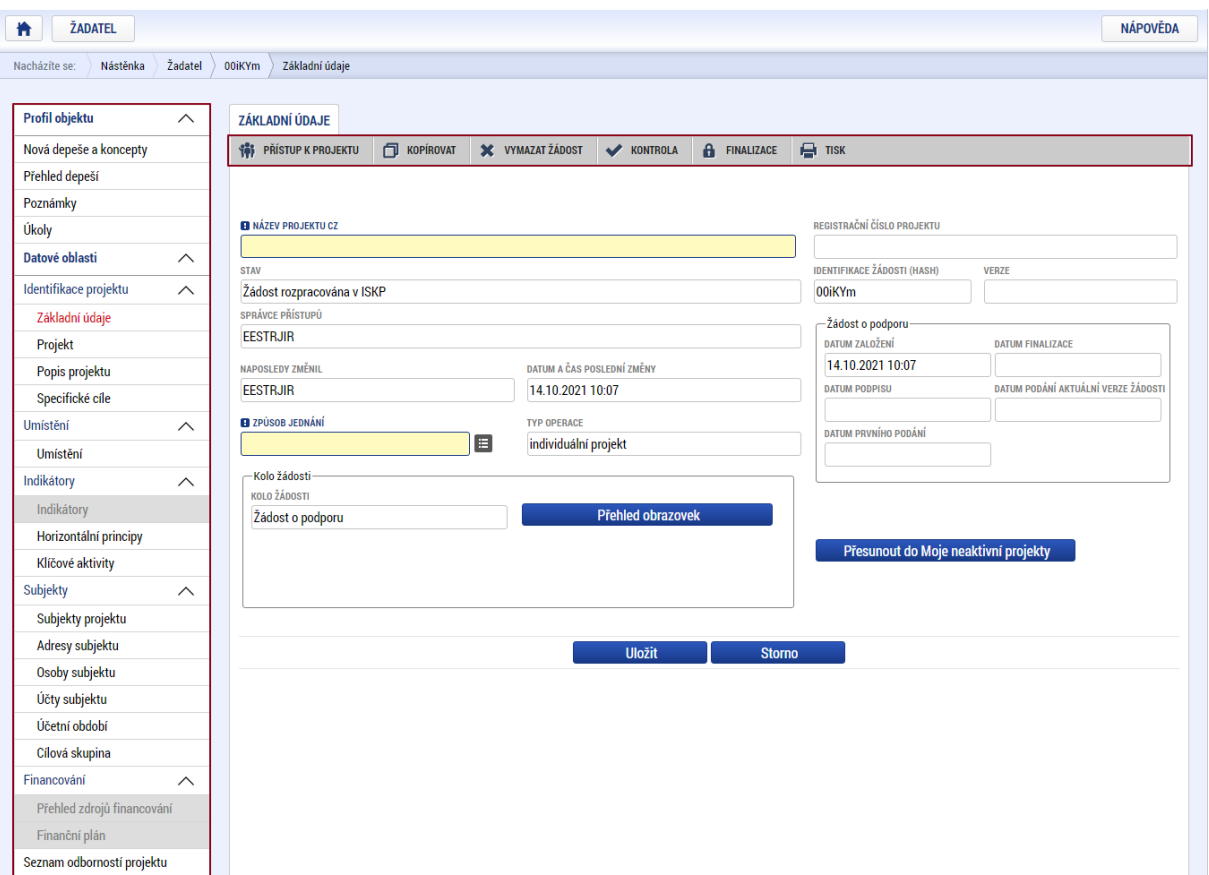

#### <span id="page-7-0"></span>**5.1 Přístup k projektu**

Prvním nezbytným krokem je vytvoření Přístupů k projektu, tzn. přidělit kompetenční role pro danou žádost o podporu konkrétním uživatelům tak, aby oprávněné osoby mohly danou žádost o podporu editovat, procházet, nahlížet a podepisovat.

Stiskem tlačítka na šedé horní horizontální liště "PŘÍSTUP K PROJEKTU" se zobrazí přehled správců projektu.

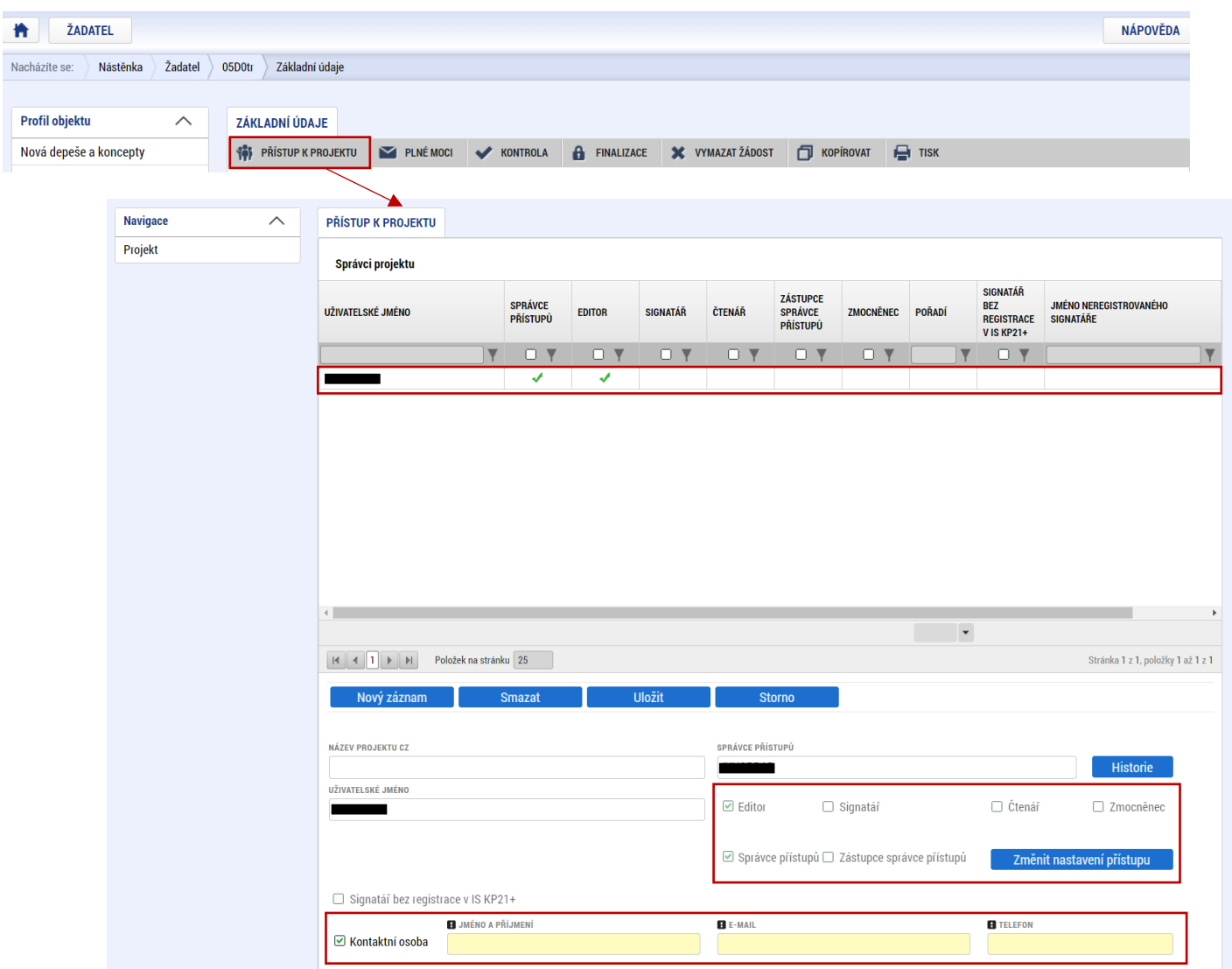

Uživatel, který žádost o podporu založil, je defaultně nastaven jako **Správce přístupů** a **Editor.** IS KP21+ rozlišuje celkem 5 kompetenčních rolí:

**Správce přístupů** – má právo přidělovat/odebírat k dané žádosti o podporu příslušné role dalším uživatelům a zakládat plné moci. Na projektu mohou být až dva uživatele s těmito kompetencemi (správce přístupů má právo určit druhého uživatele jako zástupce správce přístupů)

**Editor** – může žádost o podporu upravovat

**Čtenář** – má umožněn pouze náhled na žádost o podporu bez možnosti úprav

**Signatář** – má pravomoc elektronicky podepisovat dokumenty projektu (včetně žádosti o podporu) v celém jeho životním cyklu

**Zmocněnec** – má pravomoc elektronicky podepisovat dokumenty projektu, ke kterým byla na základě plné moci zmocněna. Tuto roli přiřazuje systém automaticky uživateli, na základě doplněné plné moci, dále viz bod 5.3.

 **U každého projektu musí být alespoň jeden uživatel s rolí signatář.** Může jím být statutární zástupce žadatele nebo uživatel pověřený plnou mocí/pověřením k jednání.

**NEBO**

**Alespoň jeden uživatel s rolí zmocněnec**, který byl na základě plné moci zmocněn k úkonům podepisovat žádost o podporu.

Je tedy nutné rozlišovat osobu, která projekt založila a bude vedena jako Správce přístupů a osobu, která má dle způsobu jednání za společnost, nebo na základě plné moci/pověření k jednání, oprávnění jednat za společnost. Tato osoba musí být v systému vedena jako zmiňovaný Signatář, příp. Zmocněnec.

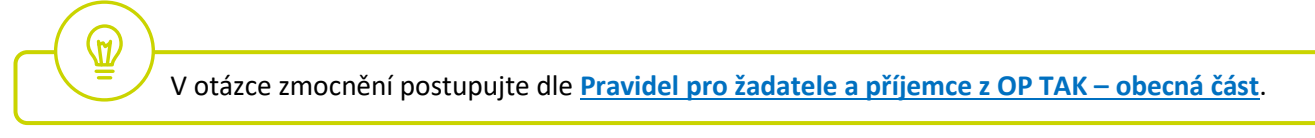

Dále je potřeba označit alespoň jednu osobu jako hlavní kontaktní osobu projektu, zaškrtnutím checkboxu "**Kontaktní osoba**" a následně doplněním **jména a příjemní, e-mailu a telefonního čísla**.

V případě, že osoba zakládající žádost o podporu (Správce přístupů) bude zároveň i žádost podepisovat, je třeba pro tuto osobu přiřadit roli Signatáře. Označením své osoby v seznamu Správců projektu a stisknutím tlačítka "Změnit nastavení přístupu" se uživateli zobrazí záložka "ZMĚNA PŘÍSTUPŮ". Zde uživatel zaškrtne checkbox "Signatář" a změnu potvrdí tlačítkem "Změnit nastavení".

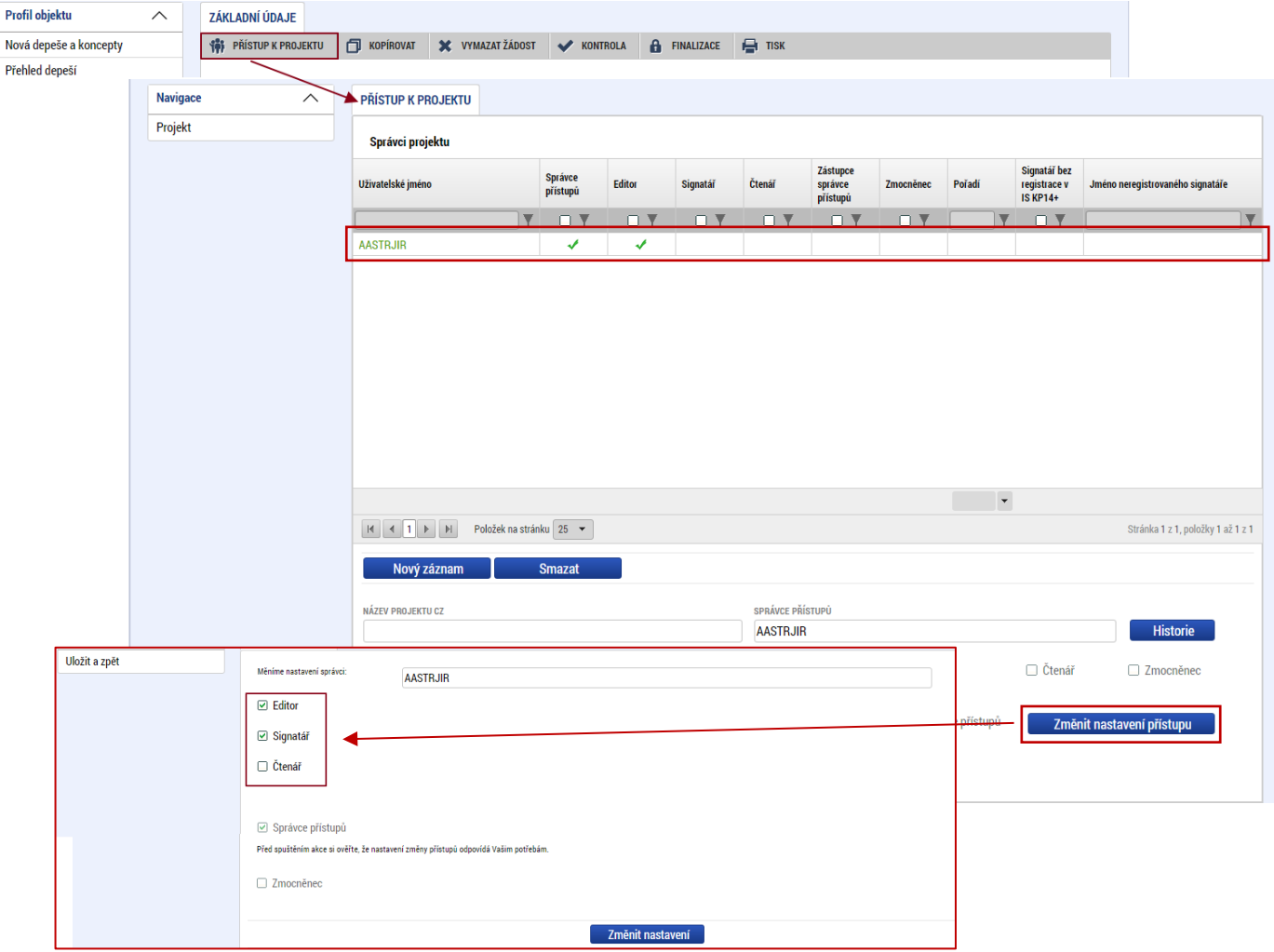

Pokud bude Signatářem jiná osoba než Správce přístupů, uživatel klikne na tlačítko "Nový záznam". Doplní žlutě podbarvené pole "UŽIVATELSKÉ JMÉNO UŽIVATELE, KTERÉMU CHCETE PŘIDĚLIT PŘÍSTUP K ŽÁDOSTI", zaškrtne checkbox "Signatář" a potvrdí tlačítkem "Uložit".

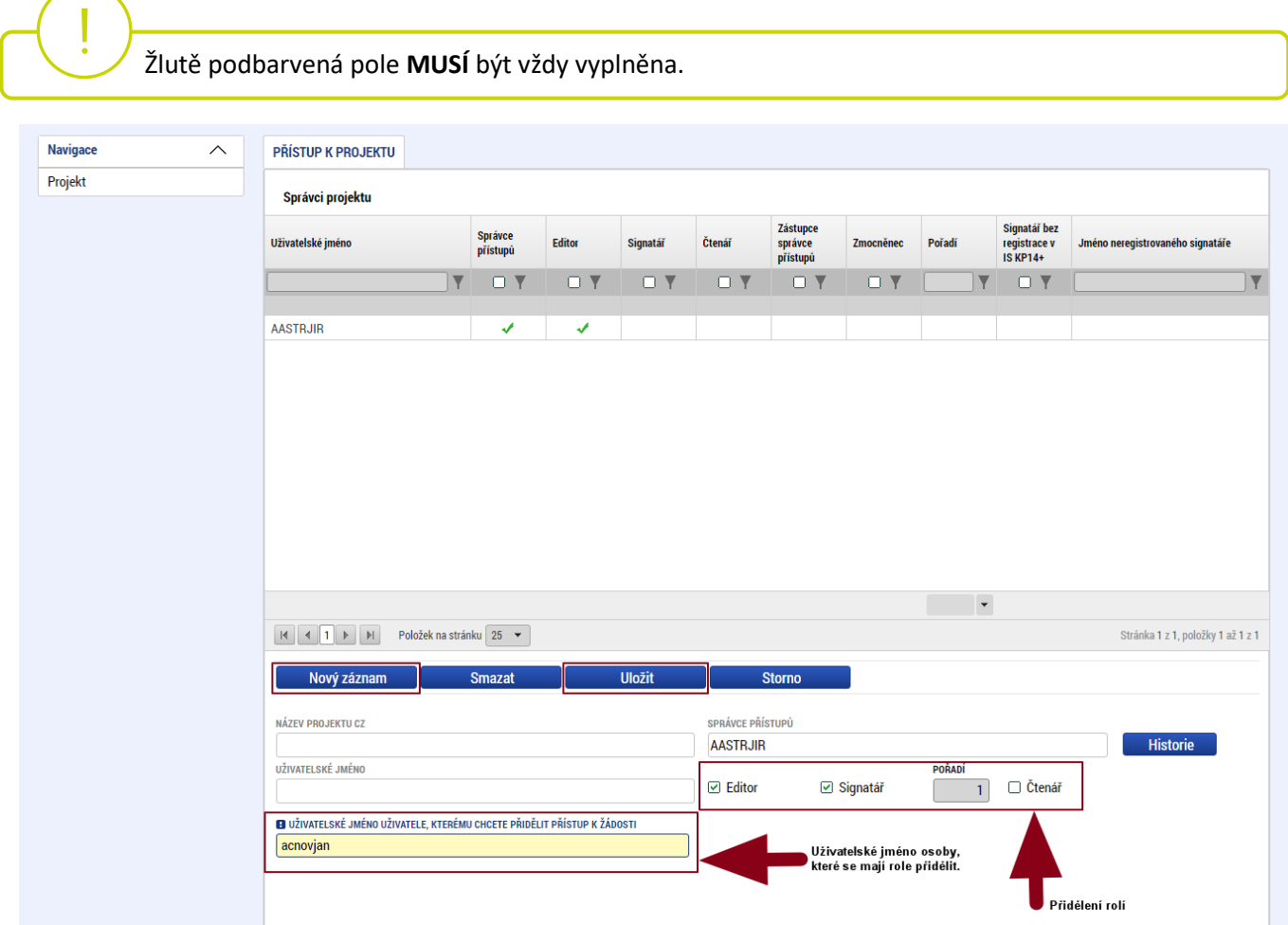

Stejným způsobem může uživatel udělit přístup k žádosti o podporu dalším uživatelům.

 V dolní části obrazovky je seznam všech signatářů a přidělených úloh, které mohou svým podpisem potvrdit. Seznam je možné měnit a editovat v závislosti na přidělených rolích. Zároveň je možné určit pořadí, ve kterém budou signatáři podepisovat jednotlivé úlohy. **Pokud žadatel tuto možnost zvolí, je nutno toto pořadí dodržet.**

#### <span id="page-9-0"></span>**5.2 Základní údaje**

Po doplnění přístupů k projektu se uživatel přes tlačítko "Projekt" vrátí zpět na úvodní stránku formuláře žádosti o podporu, konkrétně na záložku "Základní údaje".

 **Všechny uvedené údaje v IS KP21+ musí PŘESNĚ korespondovat s údaji uvedenými v obchodním rejstříku**, **živnostenském rejstříku nebo jiné oficiální podnikatelské evidenci včetně právní formy.** Shoda údajů se týká také malých a velkých písmen, interpunkce, čárek či mezer.

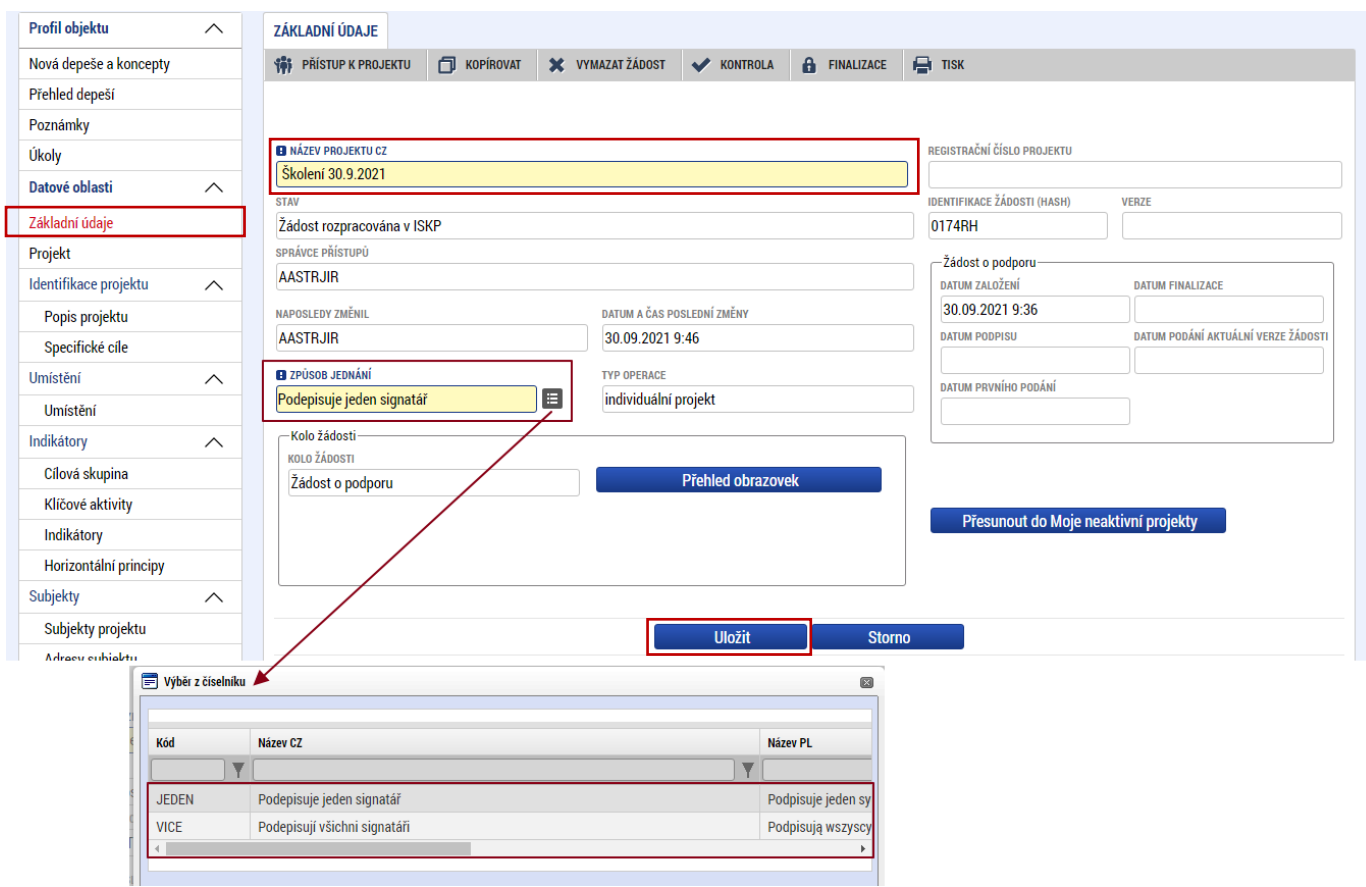

Uživatel zde doplní "NÁZEV PROJEKTU CZ", který bude odpovídat výstupům projektu (např. Prototyp – "Název prototypu") a "ZPŮSOB JEDNÁNÍ" (identifikuje, zda žádost o podporu podepisuje jeden signatář nebo všichni signatáři přiřazení k projektu).

Všechny nově vytvořené záznamy v IS KP21+ je vždy nutné před další akcí **ULOŽIT**.

#### **5.3 Plné moci**

۱Y.

<span id="page-10-0"></span>.

Pokud bude žádost o podporu v IS KP21+ podepisovat jiný uživatel než je statutární zástupce uživatele o podporu, je nezbytné doložit a podepsat plné moci na záložce "PLNÉ MOCI". Uživatel vybere z čísleníku "ZMOCNITELE" a "ZMOCNĚNCE" (musí disponovat rolí signatář). Určí zaškrtnutím checkboxu "platnost PM<sup>"</sup> a následně vyplní "PLATNOST OD" (příp. i "PLATNOST DO"). Záznam uloží, čímž se zobrazí ve spodní části formuláře tlačítko "Vybrat předmět zmocnění", kde vybere z číselníku dle plné moci, kterou disponuje. Následně uživatel uzamkne záznam plné moci tlačítkem "**Uzamknout PM, přejít k vložení dokumentu a podpisu**", čím se opět otevře ve spodní části formuláře nové editační pole s možností připojit soubor, kam vloží dokument plné moci. Přes ikonu pečetě **Zmocněnec (příp. i zmocnitel) podepíše**.

 V otázce zmocnění a podepisování plných mocí postupujte dle **Pravidel [pro žadatele a příjemce](https://www.agentura-api.org/wp-content/uploads/2022/08/pravidla-pro-zadatele-a-prijemce-obecna-cast-pro-op-tak-verze-1-platnost-od-15.8.2022-1.pdf)  z OP TAK – [obecná část.](https://www.agentura-api.org/wp-content/uploads/2022/08/pravidla-pro-zadatele-a-prijemce-obecna-cast-pro-op-tak-verze-1-platnost-od-15.8.2022-1.pdf)**

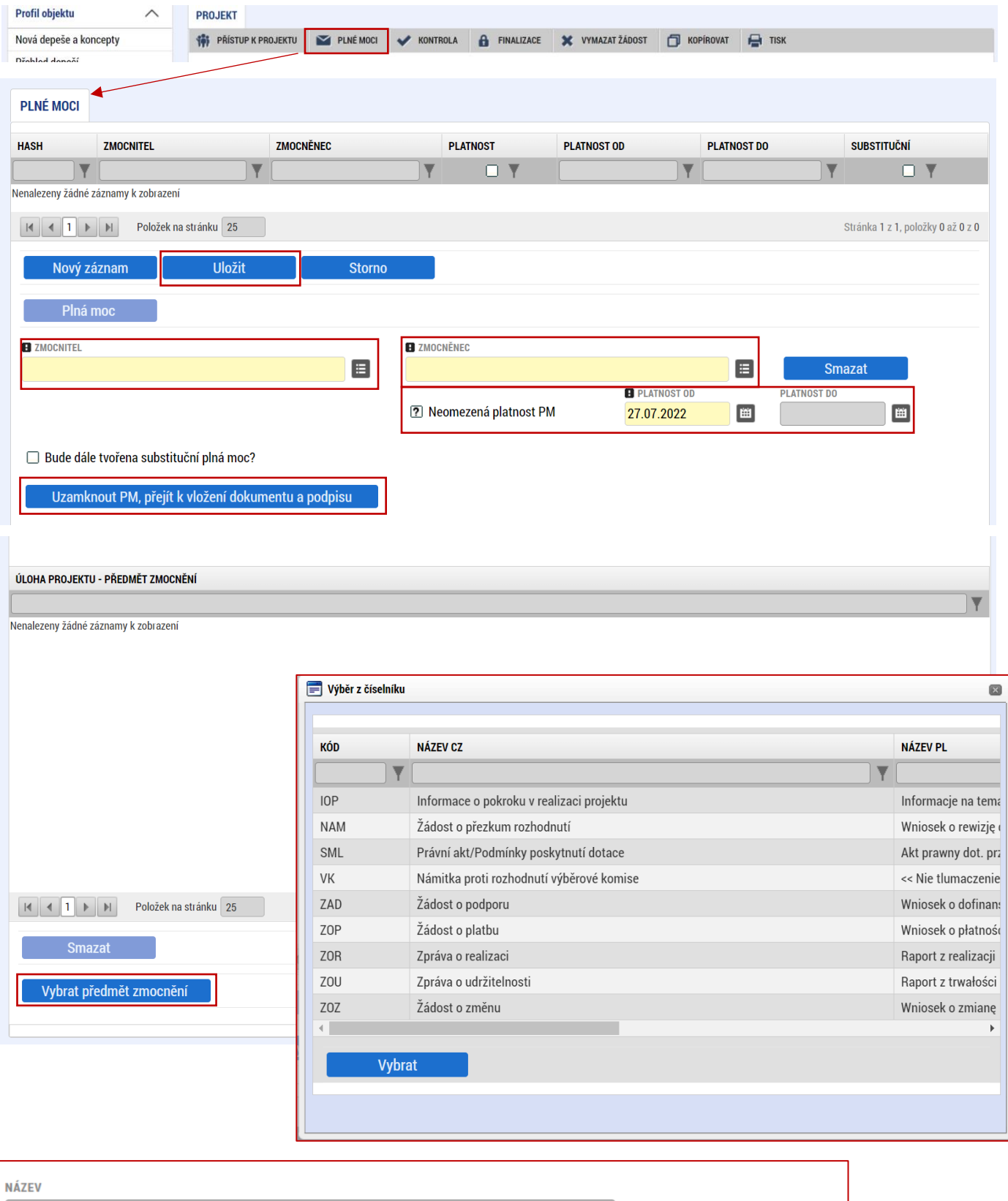

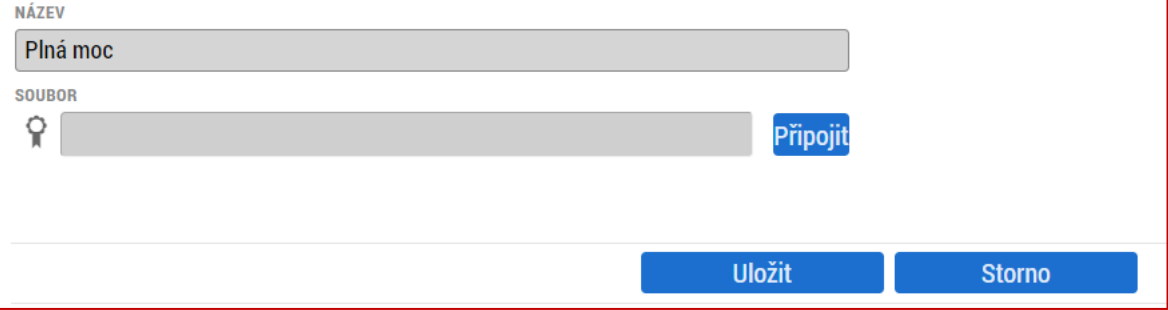

#### <span id="page-12-0"></span>**5.4 Projekt**

Na záložce "**Projekt**" uživatel vyplní:

NÁZEV PROJEKTU EN: který bude odpovídat doslovnému překladu z "NÁZVU PROJEKTU CZ" **ANOTACE PROJEKTU**: stručně popsané výstupy projektu, ze kterých bude jednoznačně patrné detailní zaměření projektu.

**PŘEDPOKLÁDANÉ DATUM ZAHÁJENÍ**: nesmí být dříve než datum podání žádosti o podporu.

**PŘEDPOKLÁDANÉ DATUM UKONČENÍ**: nesmí být později než **30.10.2027**.

V sekci "**Doplňkové informace**" uživatel zaškrtne checkbox "**Veřejná podpora**". V poli **"REŽIM FINANCOVÁNÍ"** vybere uživatel "Ex post".

Ve spodní části formuláře na kartě "RIS3" uživatel zaškrtne checkbox "RIS3". Dále v "POPIS SOULADU **PROJEKTU S RIS3"** uvede vztah výstupů projektu k této strategii, který odpovídá příslušné kapitole podnikatelského záměru, příloze č. 1 Výzvy - Model hodnocení a příloze č. 8 – Národní RIS3 strategie - Příloha 1. Karty tematických oblastí. Uživatel do popisu uvede zvolené **RIS3 Specifické cíle**, **Domény**  specializace a minimálně jednu volbu z oblastí "KET" či "VaVaI téma k doméně". Více informací na [www.ris3.cz.](http://www.ris3.cz/)

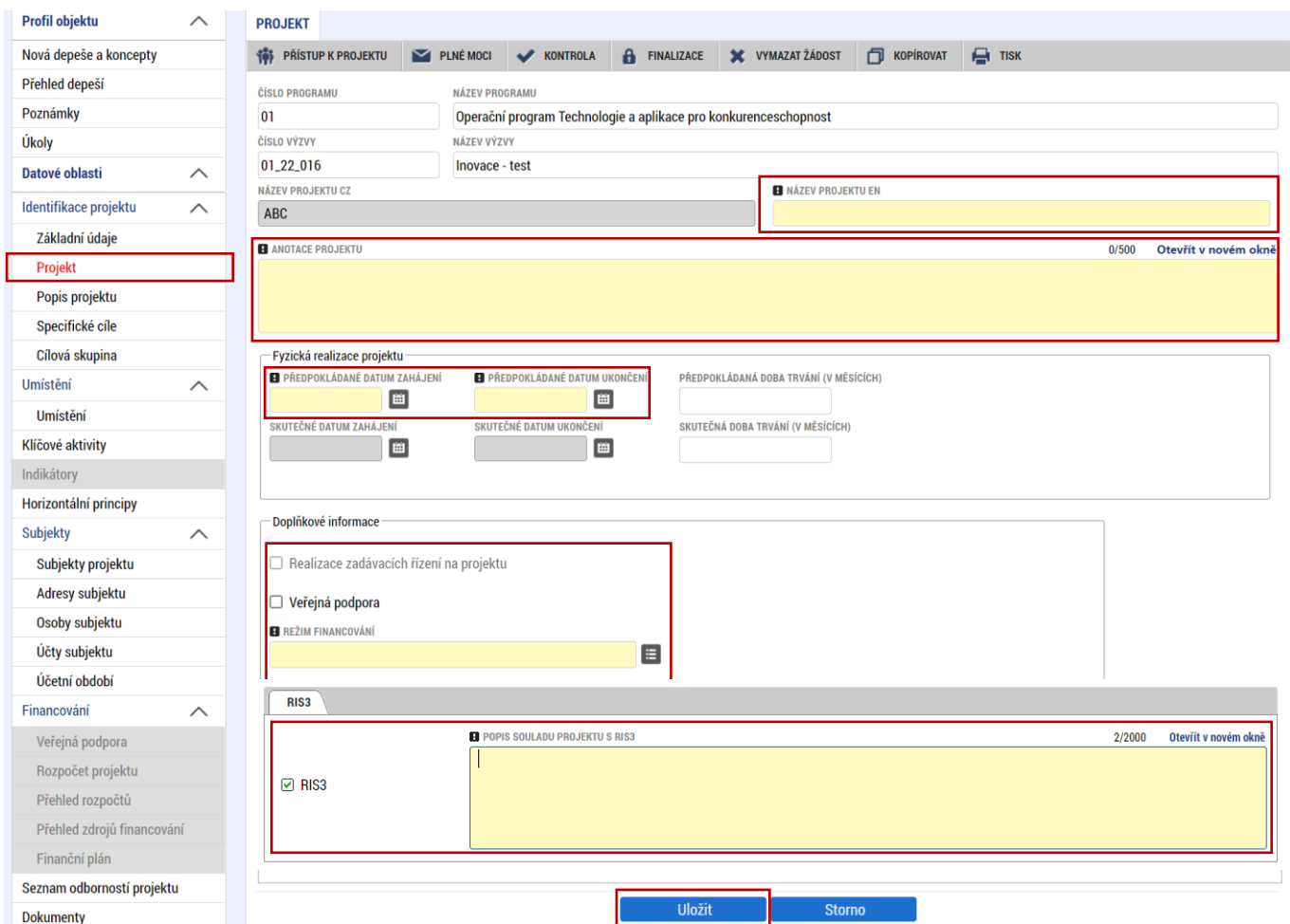

# <span id="page-13-0"></span>**5.5 RIS3 Specifický cíl**

Na záložce "RIS3 Specifický cíl" uživatel volí prostřednictvím "Nový záznam" z číselníku specifický cíl a vyplní stručný "KOMENTÁŘ". Po uložení je nutné vyplnit "PROCENTO" daného cíle s ohledem na zaměření projektu a "Uložit".

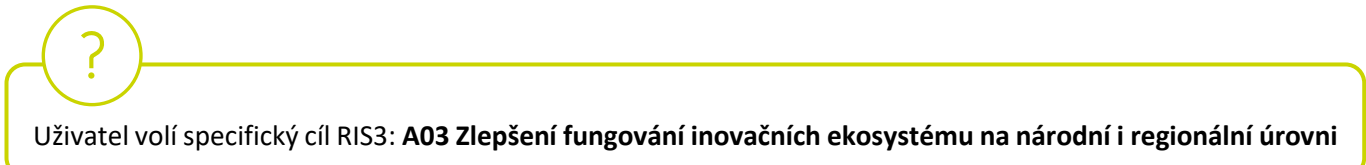

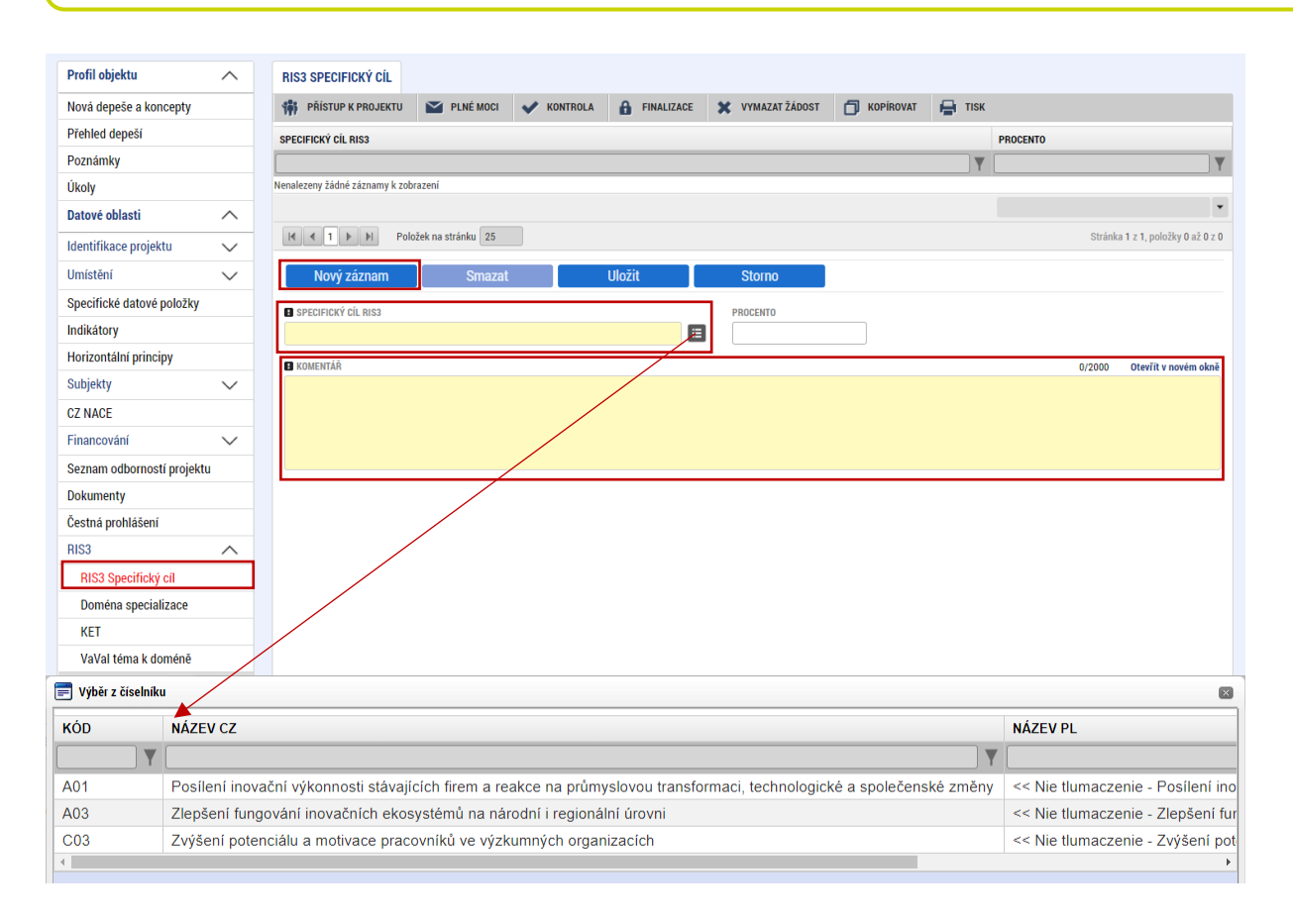

#### <span id="page-13-1"></span>**5.6 Doména specializace**

Na záložce "Doména specializace" volí uživatel prostřednictvím "nový záznam" z číselníku relevantní "DOMÉNU SPECIALIZACE", která odpovídá výstupům projektu. Po uložení je nutné vyplnit "PROCENTO" daného cíle s ohledem na zaměření projektu a "Uložit".

Může být zvolena více než jedna doména specializace. V tom případě musí být součet domén 100 %.

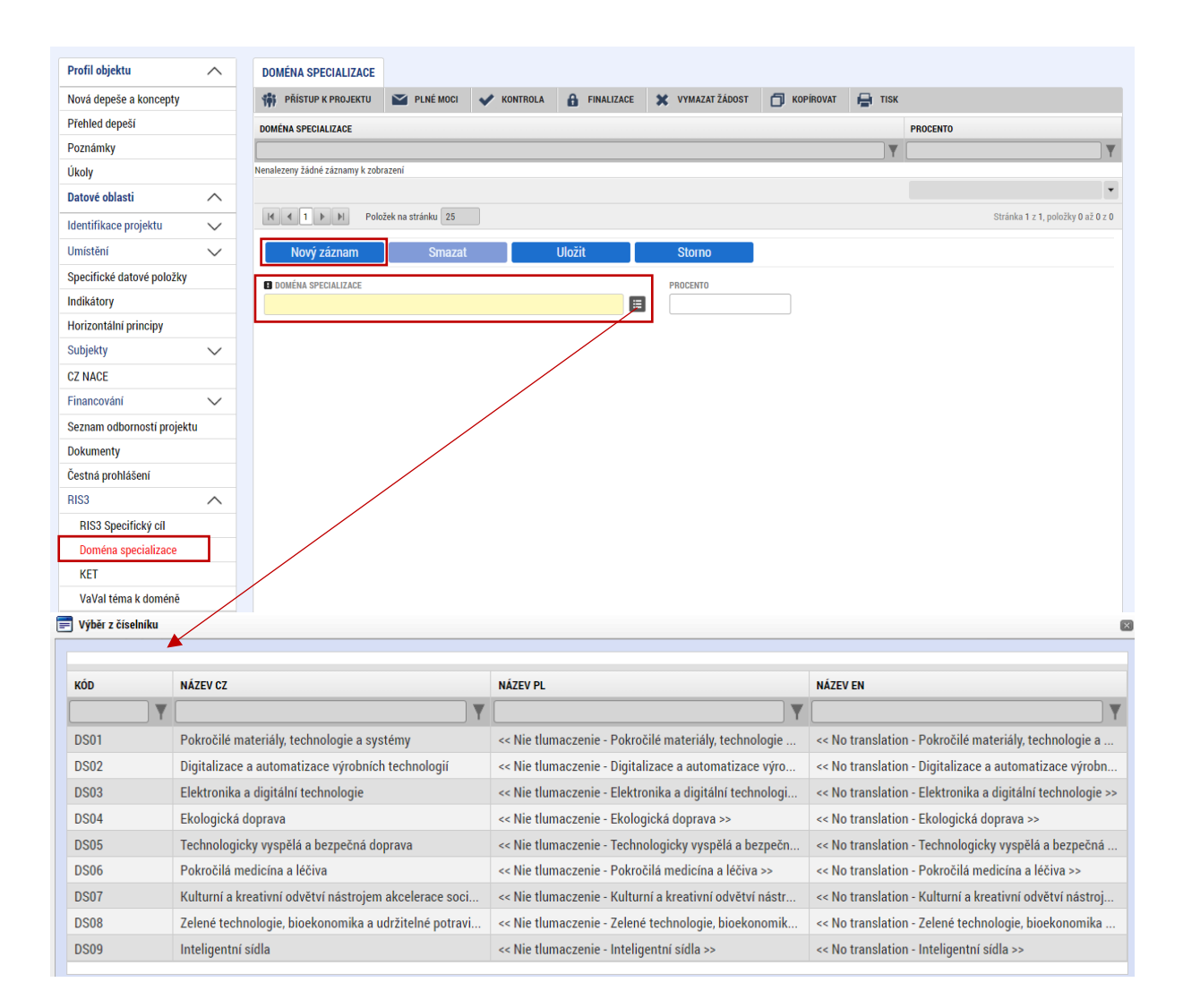

Dle přílohy č.1 výzvy – Model hodnocení musí být projekt zaměřen alespoň na jedno strategické téma VaVaI, které je součástí:

- a) Klíčových a nově vznikajících technologií "KET".
- b) Domény výzkumné a inovační specializace NRIS3 "VaVal téma k doméně".

V následujících dvou záložkách musí být zvolena minimálně jedna z možností "KET" / "VaVaI téma k doméně, a to **ke každé vybrané doméně specializace**.

Cílem je zvolit jen hlavní strategická témata, není záhodno uvádět větší počet záznamů.

### <span id="page-14-0"></span>**5.7 KET**

a) Na záložce "KET<sup>[2](#page-14-1)</sup>" uživatel zvolí danou doménu specializace a z číselníku na kartě "KET" vybere jednu z možností a volí "Uložit". Po uložení je nutné vyplnit "PROCENTO" (vždy 100 %) a "Uložit". Kartu

<span id="page-14-1"></span><sup>2</sup> Klíčové umožňující technologie (Key Eneabling Technologies, KETs) jsou "technologie náročné na znalosti, které jsou spojeny s vysokou intenzitou výzkumu a vývoje, rychlými inovačními cykly, vysokými kapitálovými výdaji a vysoce kvalifikovanou pracovní silou. Umožňují inovace procesů, zboží a služeb v celém hospodářství a mají systémový význam. Jsou multidisciplinární a zasahují do mnoha technologických oblastí s tendencí ke konvergenci a integraci."

## **"VÝZKUMNÉ TÉMA KET"** uživatel **nevyplňuje**. Pokud finalizační kontrola žádosti o podporu vyžaduje vyplnění **výzkumného tématu KET** – postupujte dle návodu na konci této kapitoly.

Může být zvolen více než jeden záznam KET (v tom případě musí být součet procent 100).

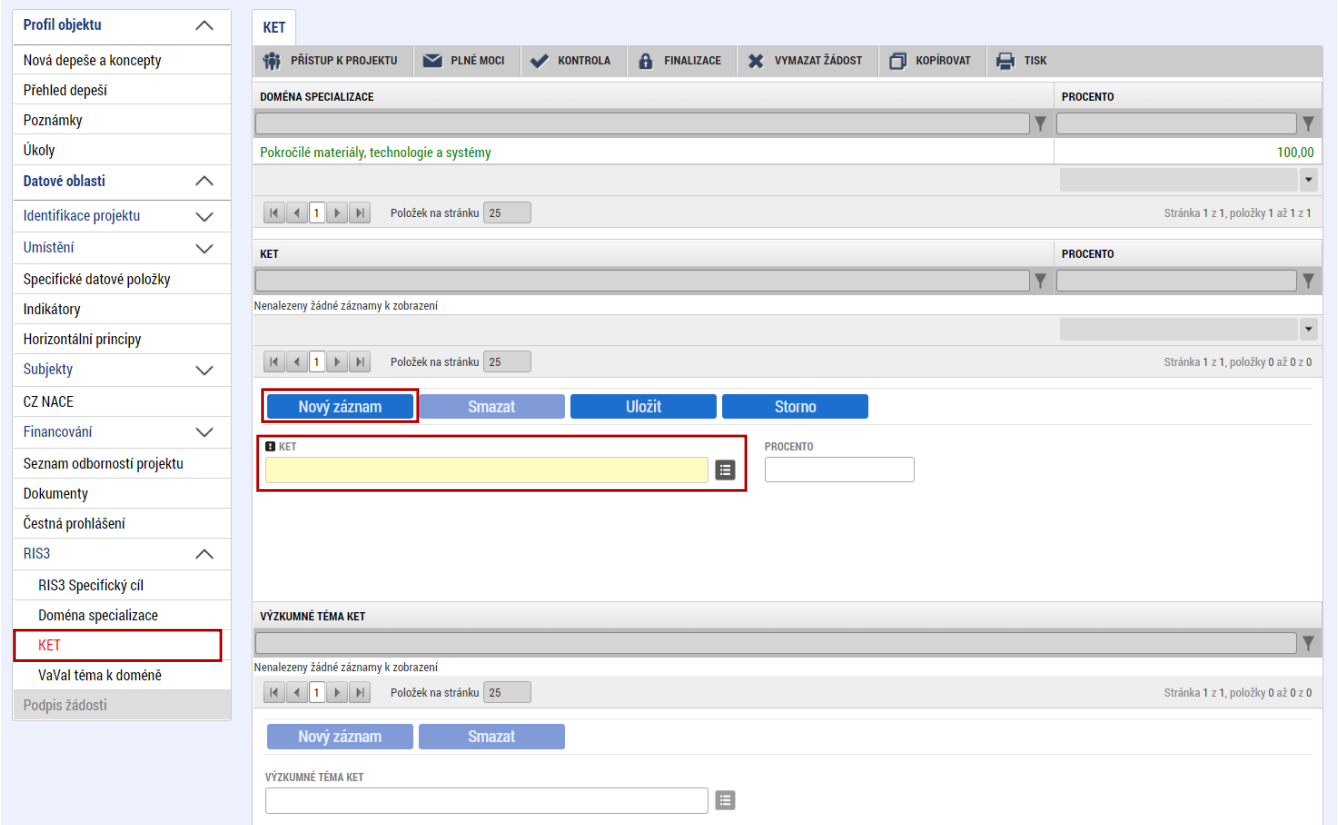

#### **Chyba při finalizační kontrole žádosti o podporu:**

Pokud finalizační kontrola hlásí chybně vyplněnou záložku "KET":

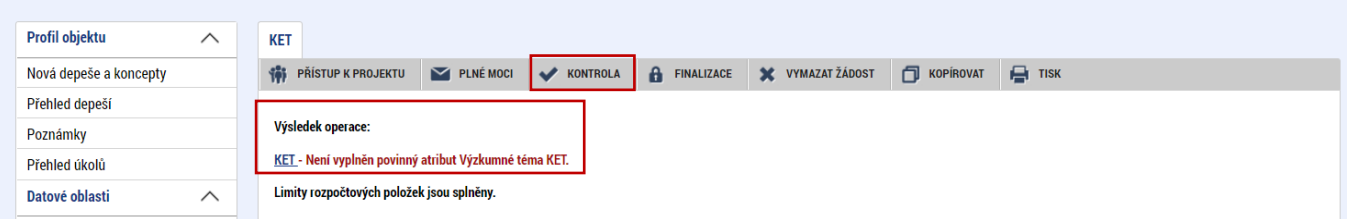

Uživatel se vrací do záložky "KET" a klikne na kartě "VÝZKUMNÉ TÉMA KET" na aktivní tlačítko "Smazat" a potvrdí smazání.

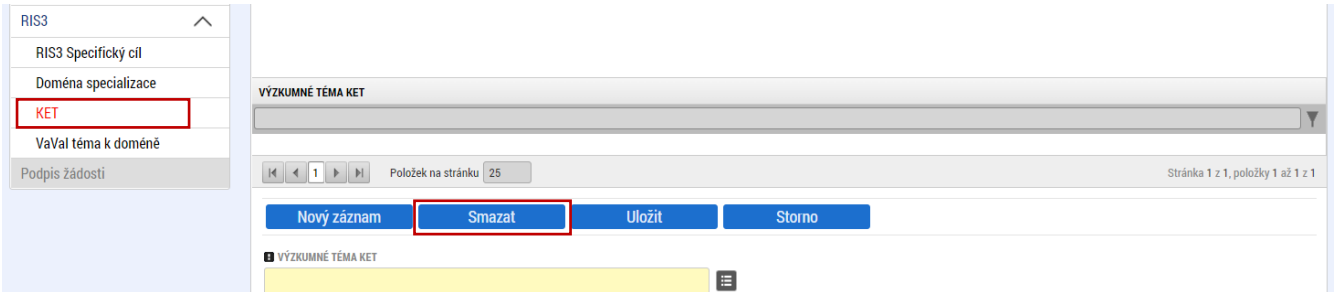

#### <span id="page-16-0"></span>**5.8 VaVaI téma k doméně**

b) Na záložce "VaVal téma k doméně" zvolí uživatel danou doménu specializace a z číselníku vybere relevantní "VAVAI TÉMA K DOMÉNĚ".

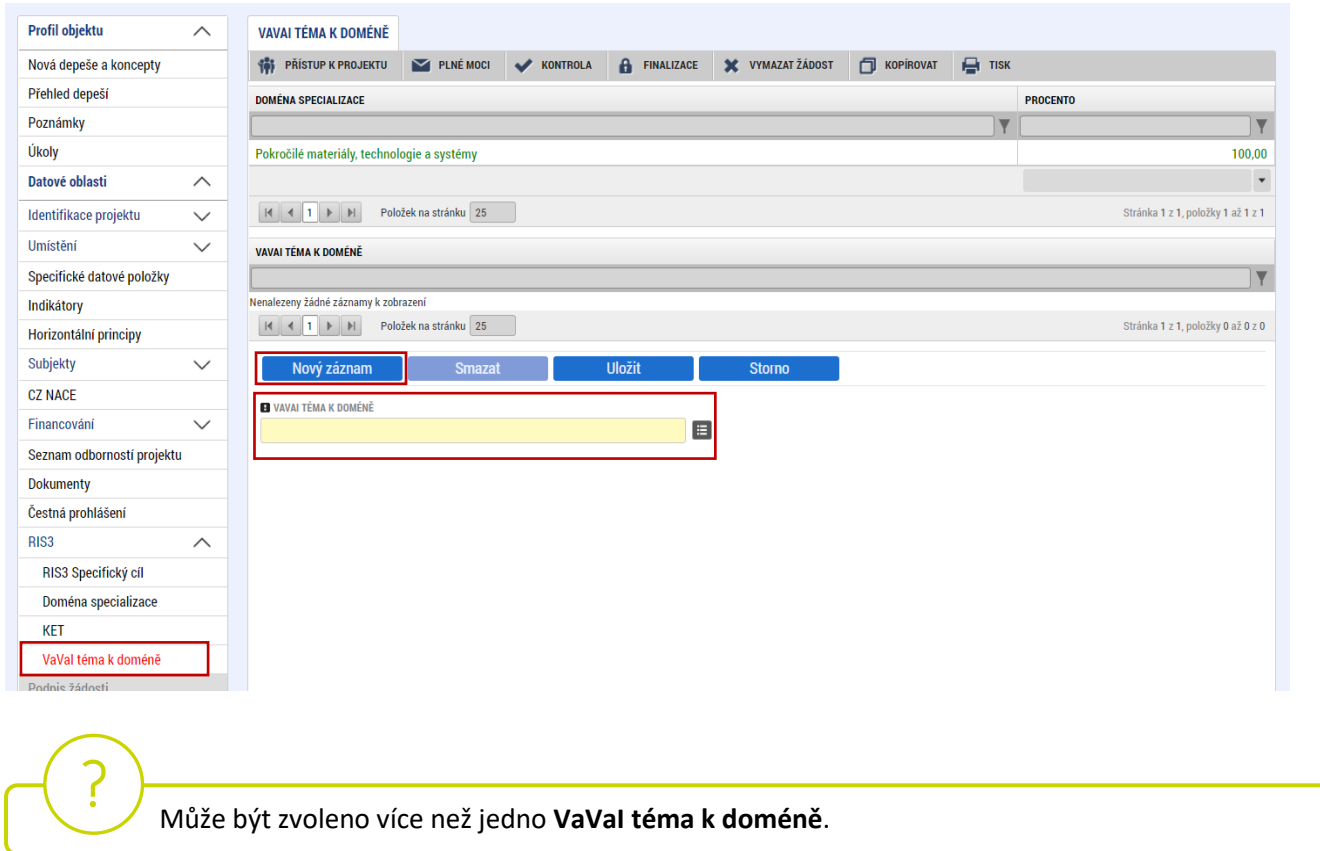

#### <span id="page-16-1"></span>**5.9 RIS3 Cíle mise**

Na záložce "**RIS3 Cíle mise**" žadatel vybere z číselníku pouze jeden kód Cíle mise vztahující se k projektu (**Dekarbonizace**, **Cirkularita**). Po uložení je nutné vyplnit "**PROCENTO**" (100 %) daného cíle s ohledem na zaměření projektu a opět "Uložit".

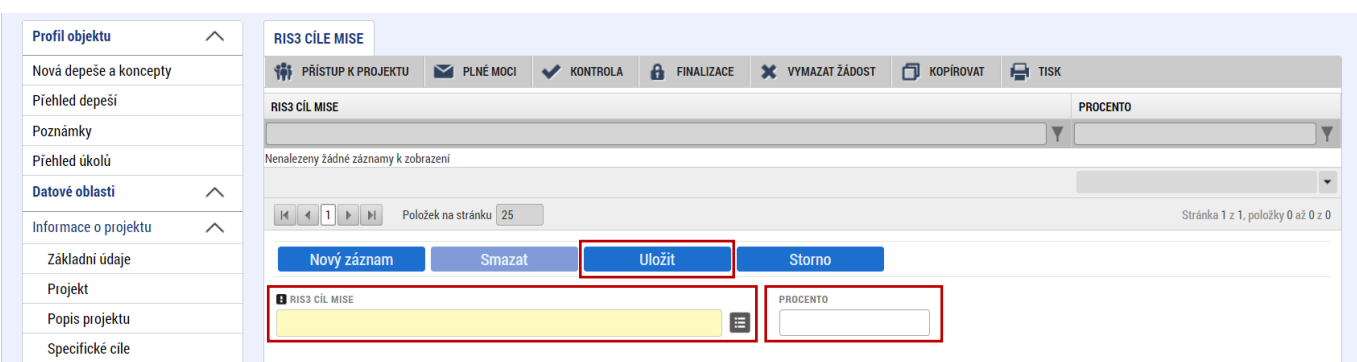

#### <span id="page-17-0"></span>**5.10 Popis projektu**

Na záložce "Popis projektu" se automaticky přepíše "ANOTACE PROJEKTU" z předchozího kroku. Do zbývajících, žlutě označených buněk uživatel odpoví na uvedené otázky. Pro snadnější kontrolu formálních náležitostí a kritérií přijatelnosti a pro lepší přehlednost doporučujeme vyplnit uvedené buňky stručně a výstižně.

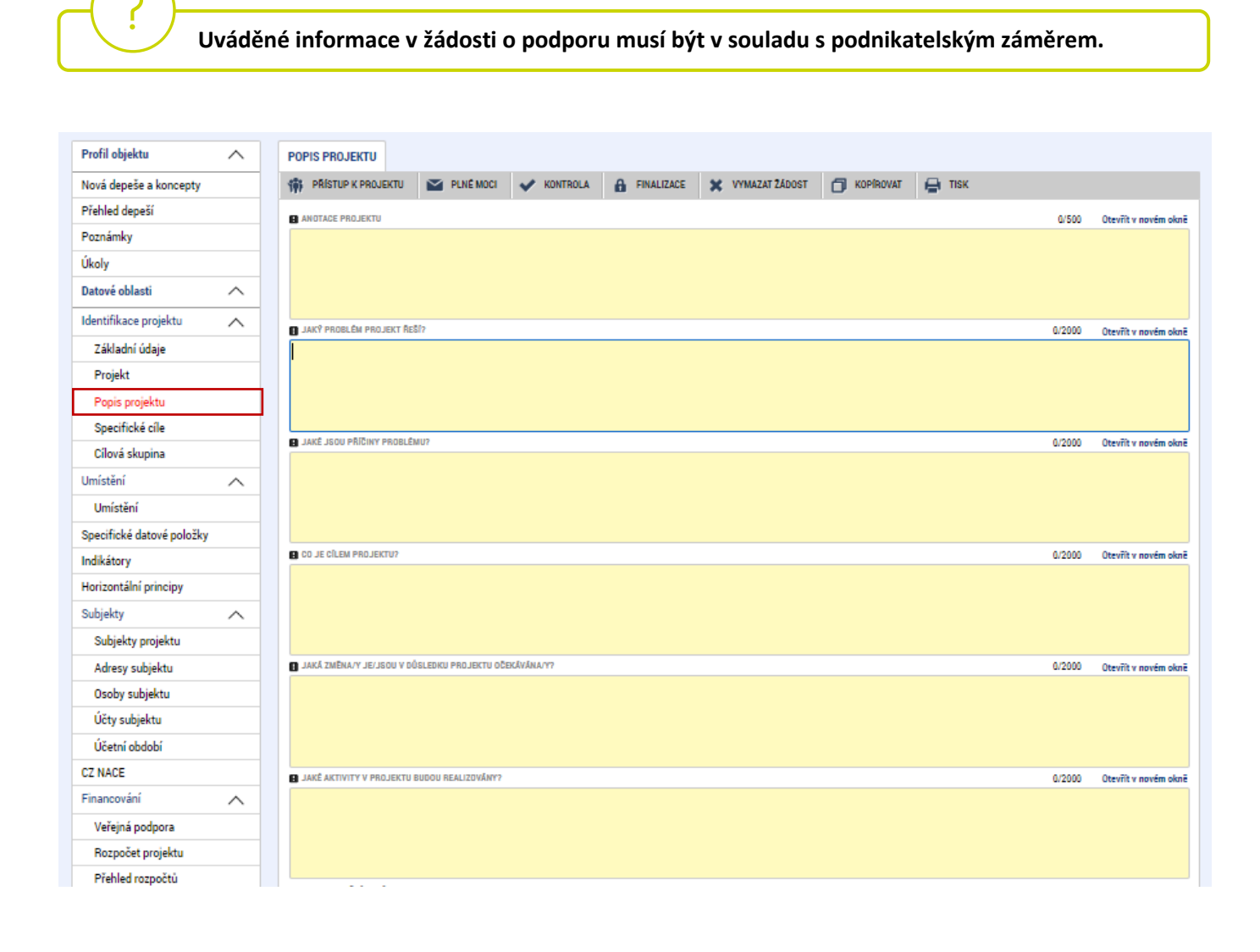

# <span id="page-18-0"></span>**5.11 Specifické cíle**

Na záložce "Specifické cíle" se uživateli zobrazí informativní upozornění a aplikace IS KP21+ automaticky zobrazí údaje o specifickém cíli, který je definován na výzvě.

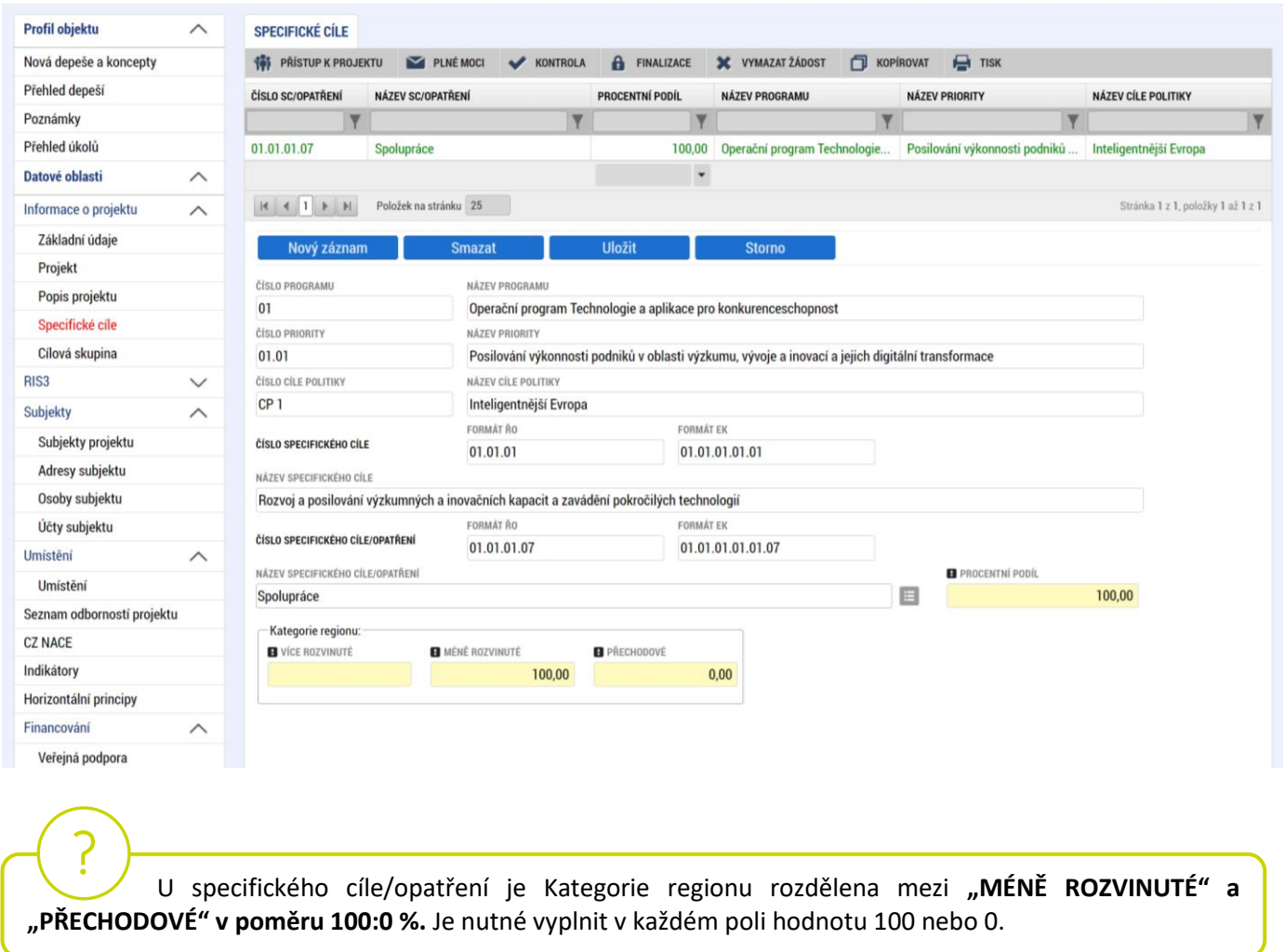

**Méně rozvinuté regiony (MRR):** Ústecký, Karlovarský, Liberecký Moravskoslezský, Královéhradecký, Pardubický, Zlínský a Olomoucký kraj

**Přechodové regiony (PR):** Středočeský, Plzeňský, Jihočeský, Jihomoravský kraj a Kraj Vysočina.

#### <span id="page-18-1"></span>**5.12 Cílová skupina**

Uživatel z číselníku "**CÍLOVÁ SKUPINA**" vybere "**Podnikatelské subjekty**" a do "**POPIS CÍLOVÉ SKUPINY**", uvede pouze "Podnikatelské subjekty". Znalostní organizaci přidá přes pole "Nový záznam", z číselníku "**CÍLOVÁ SKUPINA**" vybere "**Organizace pro výzkum a šíření znalostí**" a do "**POPIS CÍLOVÉ SKUPINY**" uvede pouze *"Organizace pro výzkum a šíření znalostí".*

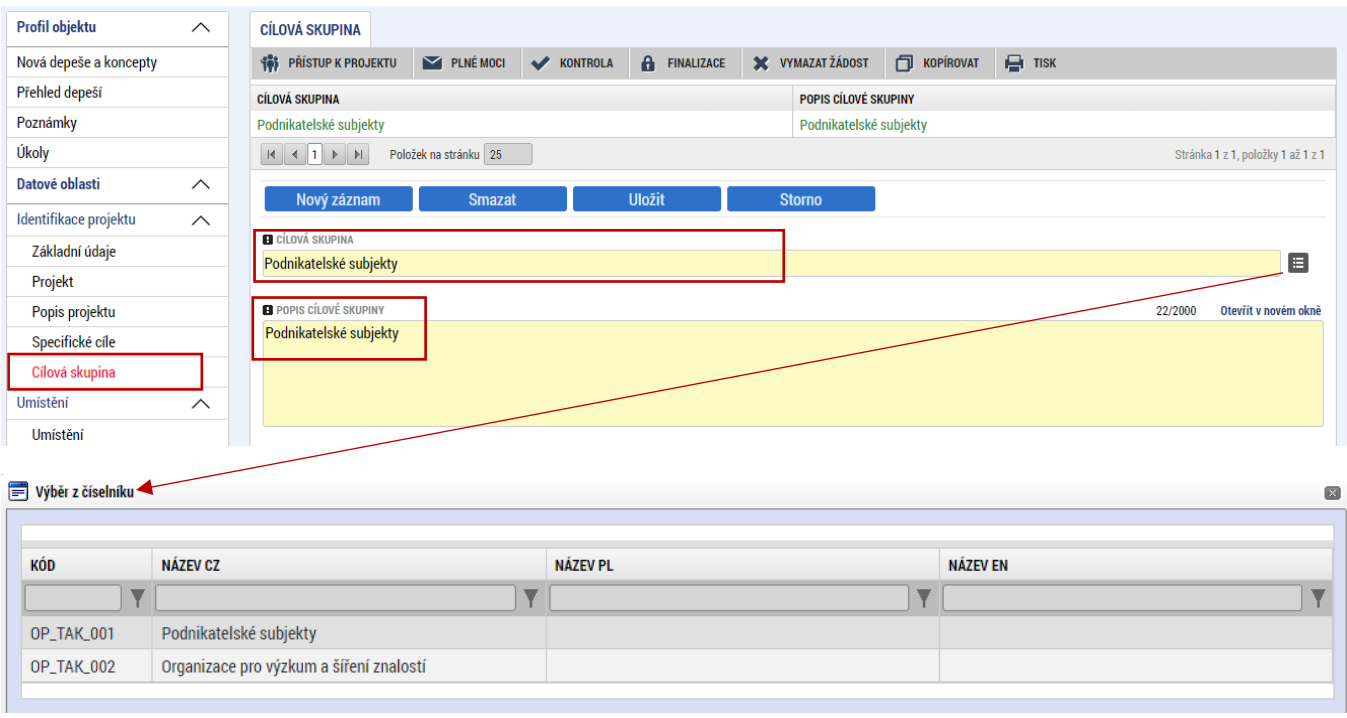

#### <span id="page-19-0"></span>**5.13 Umístění**

Na záložce "**Umístění"** se definuje místo realizace projektu. Uživateli se po rozkliknutí tlačítka "**Výběr místa realizace"** otevře seznam, ze kterého vybere místo realizace na úrovni **Obce.**

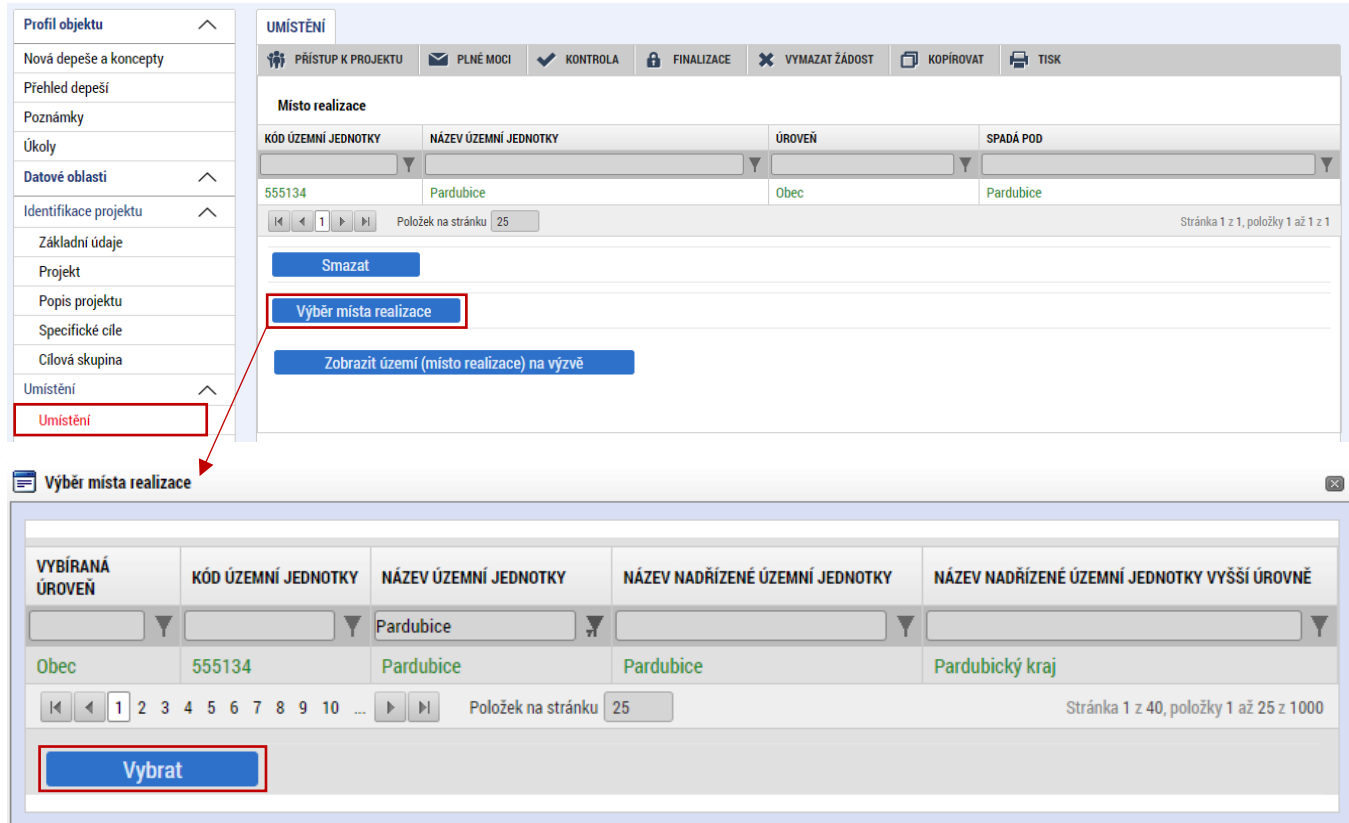

#### <span id="page-20-0"></span>**5.14 Indikátory**

Záložka **Indikátory je zpřístupněna k editaci až po vyplnění dat na záložce Specifické cíle**. V seznamu v horní části formuláře jsou předdefinovány konkrétní indikátory vztahující se k výzvě, konkrétně pak:

- 218100 Počet realizovaných transferů technologií a znalostí do praxe
- 200002 Podniky spolupracující s výzkumnými organizacemi
- 101022 Podniky podpořené granty

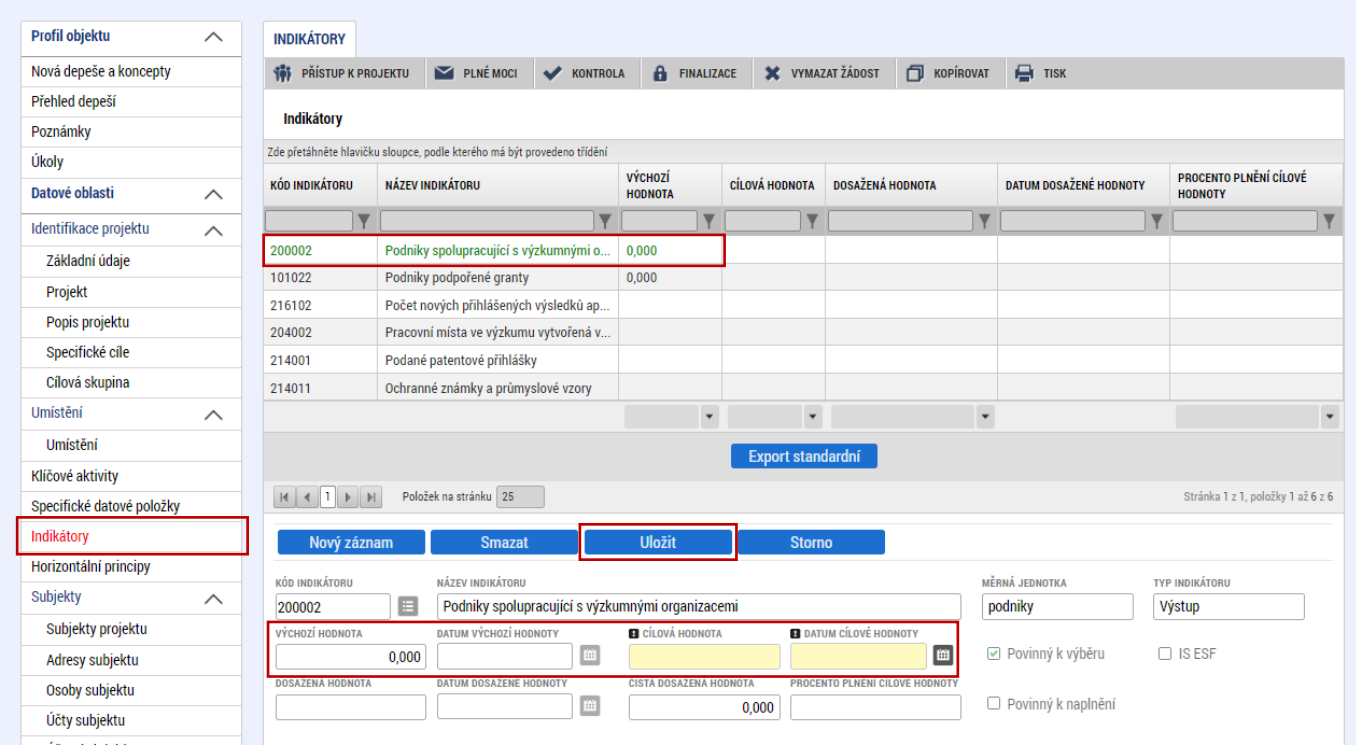

Uživatel označí v seznamu indikátor a u každého doplní relevantní pole dle následující tabulky:

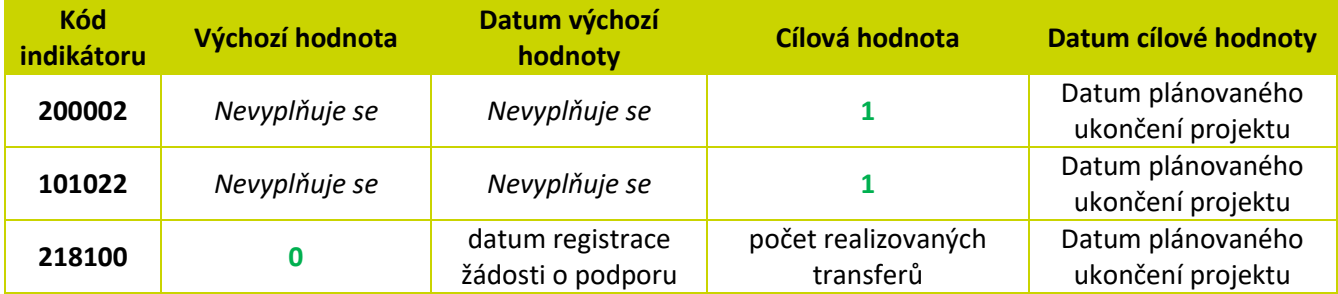

A záznam uloží.

#### <span id="page-20-1"></span>**5.15 Horizontální principy**

Na záložce "Horizontální principy" označí uživatel ze seznamu v horní části formuláře "TYP **HORIZONTÁLNÍHO PRINCIPU**":

- 1) Rovné příležitosti a nediskriminace
- 2) Rovné příležitosti můžu a žen

A postupně k obou horizontálním principům vybere z číselníku "VLIV PROJEKTU NA HORIZONTÁLNÍ PRINCIP" druh cíleného zaměření. Je-li vybrán "Pozitivní vliv" musí být navíc detailně vyplněn "POPIS A **ZDŮVODNĚNÍ VLIVU PROJEKTU NA HORIZONTÁLNÍ PRINICIP"**. V případě schválení žádosti o podporu bude muset být tento "Pozitivní vliv" opět komentován a dokládán ve zprávách o realizaci.

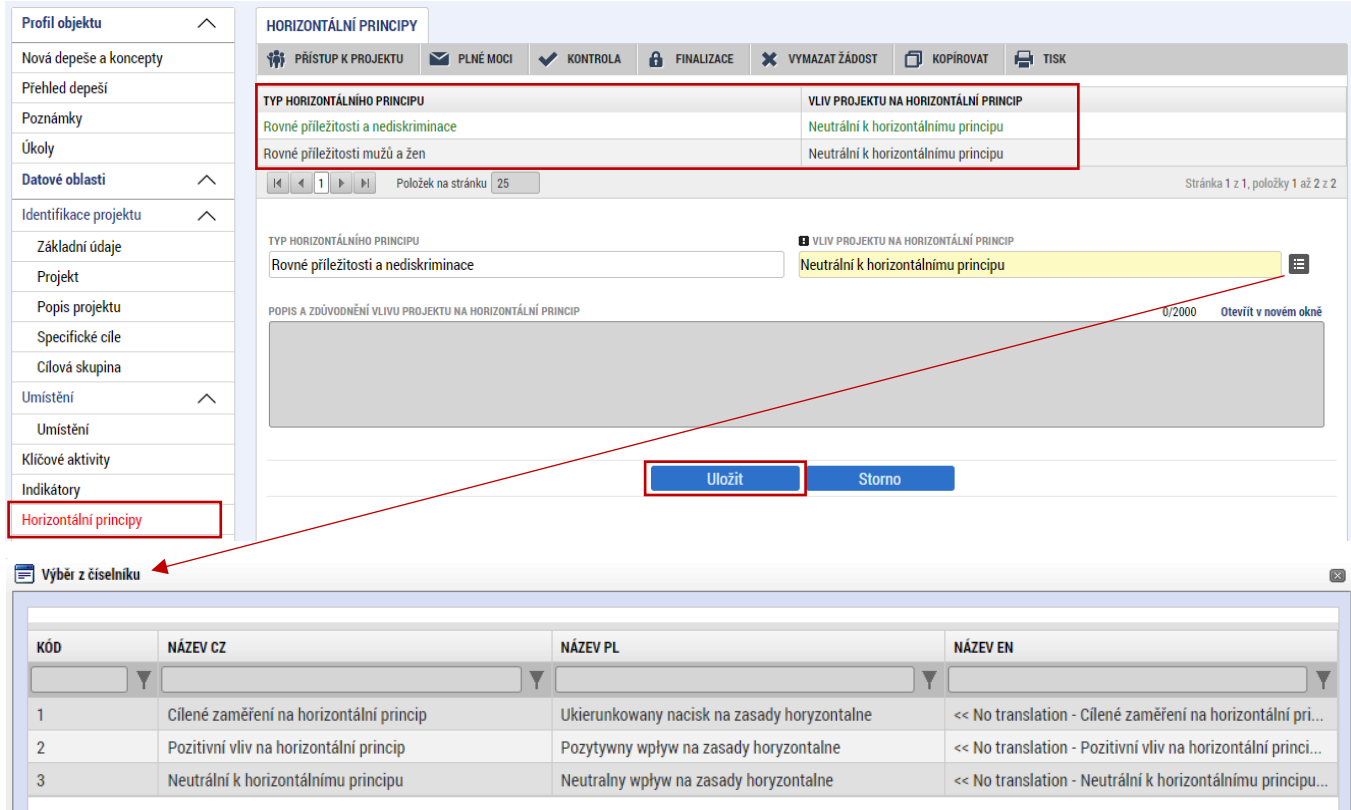

#### <span id="page-21-0"></span>**5.16 Subjekty projektu**

Na záložce "Subjekty projektu" vybere uživatel z číselníku "TYP SUBJEKTU", nejdříve "Žadatel/příjemce", doplní "**IČ**" (identifikační číslo) a klikne na tlačítko "**Validace**" čímž proběhne ověření subjektu a automatické stažení dostupných údajů. Systém uživatele informuje hláškou.

Dále z příslušných seznamů "VELIKOSTNÍ KATEGORIE PODNIKU" a "TYP PLÁTCE DPH" zvolí jemu odpovídající velikost podniku a typ plátce DPH.

Následně vždy zaškrtne checkbox "Zahrnout subjekt do definice jednoho podniku". Je-li rodinným podnikem dle [Definice rodinného podniku](https://www.mpo.cz/cz/podnikani/rodinne-podnikani/definice/definice-rodinneho-podniku--253096/) zaškrtne rovněž checkbox "Zahrnout subjekt do definice **rodinného podniku"**. Není-li rodinným podnikem, checkbox zakřížkuje. V případě, že si může do způsobilých výdajů zahrnout i DPH (více viz. [Pravidla pro žadatele a příjemce z](https://www.agentura-api.org/wp-content/uploads/2022/08/pravidla-pro-zadatele-a-prijemce-obecna-cast-pro-op-tak-verze-1-platnost-od-15.8.2022-1.pdf) OP TAK – Obecná část) zaškrtne i checkbox "Je DPH obsaženo v rozpočtu?". Checkbox "Je subjekt právnickou osobou?" se vyplní automaticky, je-li žadatel načten přes Validaci.

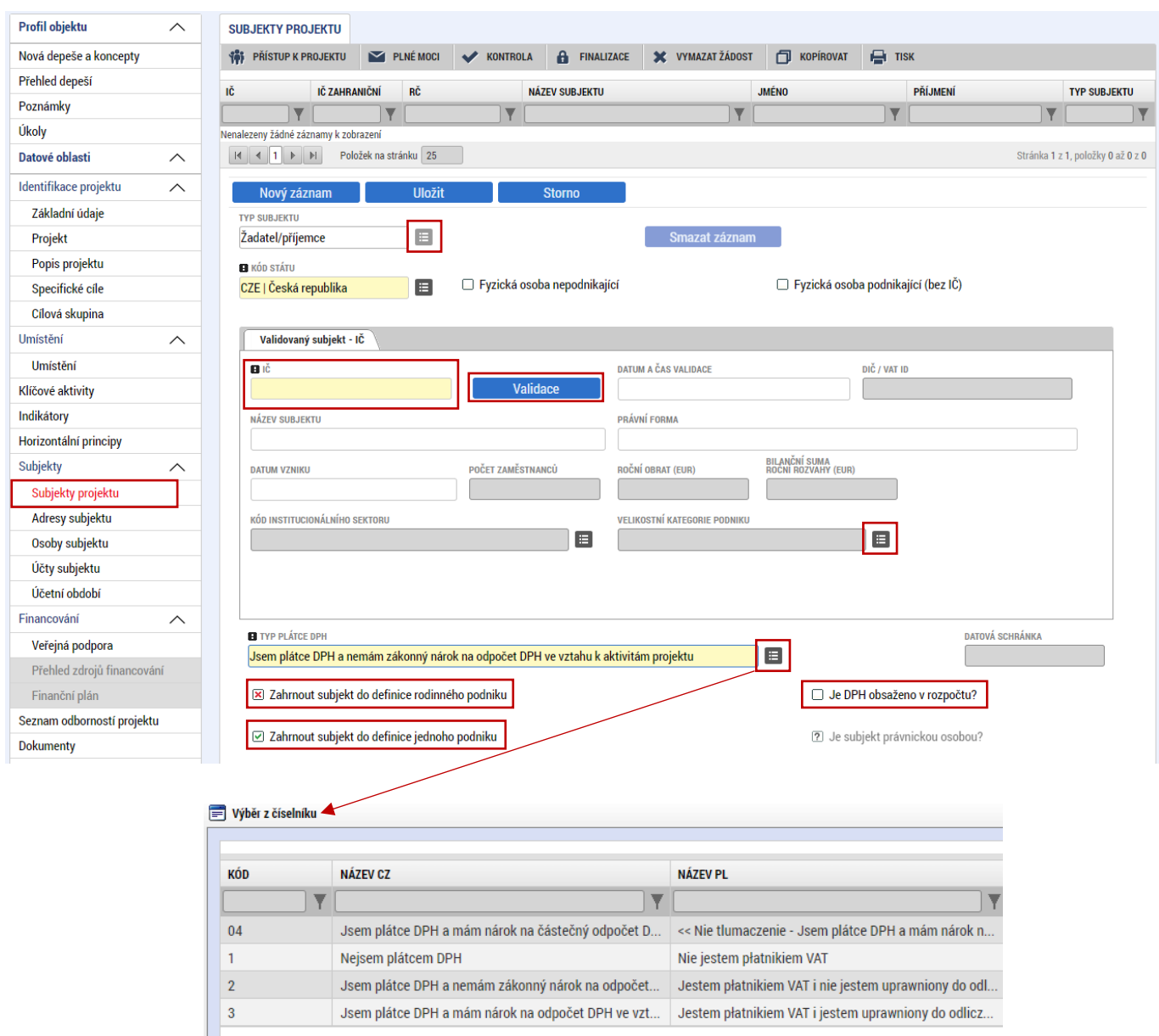

Uživatel následně stejným způsobem identifikuje všechny osoby, v nichž má žadatel o podporu podíl včetně uvedení tohoto podílu volbou z číselníku "Osoby, v nichž má žadatel podíl". Je nutné vyplnit údaje o veškerých podílech bez ohledu na jejich velikost**. Tato povinnost se NETÝKÁ Znalostní organizace.**

Je-li žádost o podporu zpracována a/nebo předkládána poradenskou společností, bude na záložce "Subjekty projektu" rovněž stejným způsobem vyplněn i "Zástupce žadatele/příjemce".

Přes "Nový záznam" uživatel vyplní údaje i za Znalostní organizaci. Z číselníku "Typ subjektu" volí "Partner **s finančním příspěvkem"**.

#### <span id="page-22-0"></span>**5.17 Adresy subjektu**

Po validaci dat na záložce "Subjekty projektu" se příslušné ověřené údaje o oficiální adrese subjektu zobrazí na záložce "Adresy subjektu".

V případě, že oficiální adresa subjektu žadatele je zároveň i adresou místa realizace projektu, vybere uživatel ve spodní části formuláře "Typ adresy": Adresa místa realizace (R) a pomocí šipky přidá do pravé strany k již existujícímu záznamu adresa oficiální (A).

V případě, že místo realizace je odlišné od adresy oficiální, klikne uživatel na tlačítko "Nový záznam", vybere z číselníku "OBEC" a následně přesnou adresu přes "PSČ". Záznam uloží a následně ve spodní části formuláře vybere "**Typ adresy**": Adresa místa realizace (R) a pomocí šipek přiřadí do pravé strany.

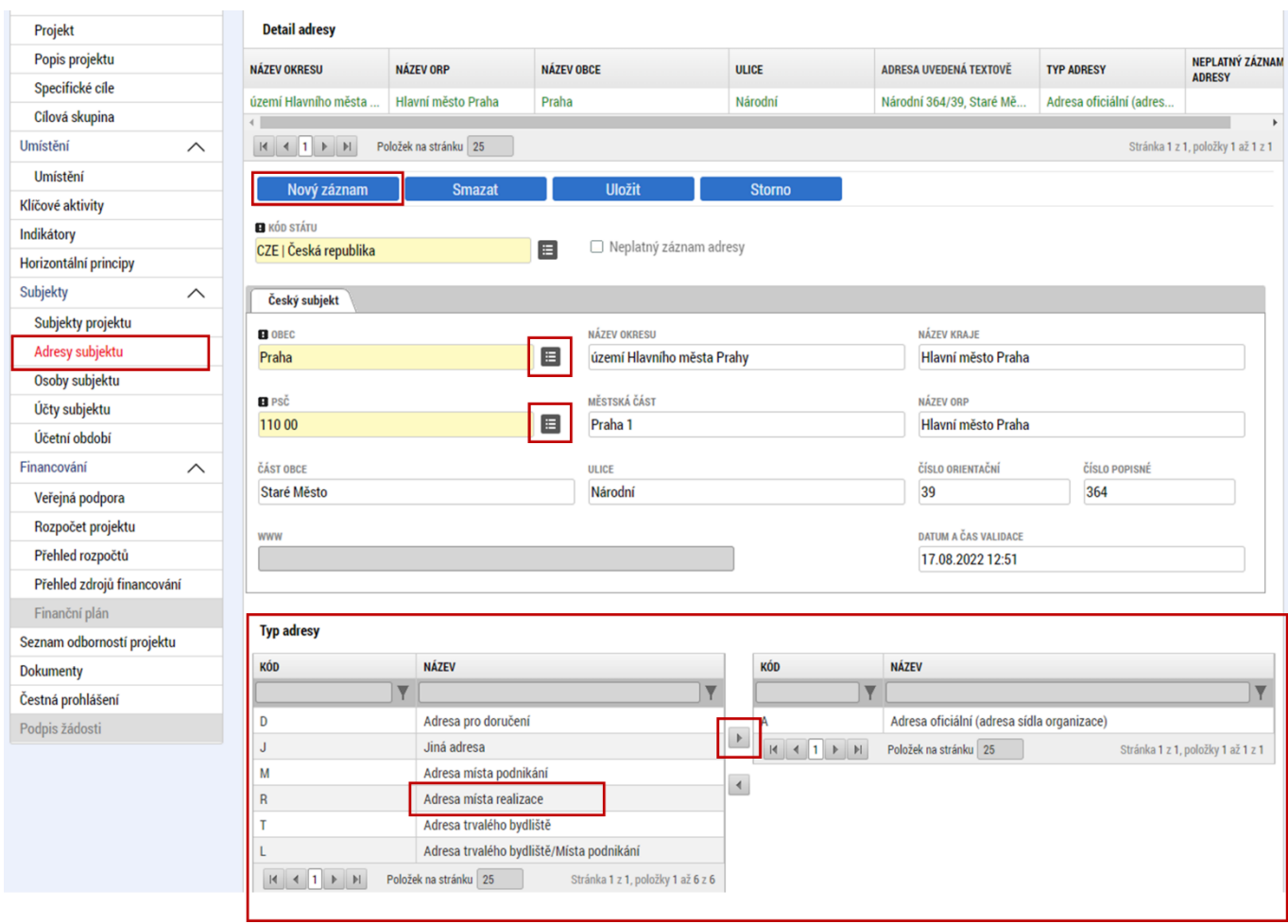

 Pro potřeby projektu je nutné mít v žádosti uvedeny minimálně tři typy adres: **(A) Adresa oficiální/ (M) Adresa místa podnikání, (R) Adresa místa realizace** a **(D) Adresa doručovací**.

Formulář se vyplní i za **Znalostní organizaci.**

#### <span id="page-24-0"></span>**5.18 Osoby subjektu**

Na záložce "Osoby subjektu" uživatel vyplní osobu/osoby, které budou mít statut "Hlavní kontaktní **osoba**" a "**Statutární zástupce**". Uživatel vyplní "**JMÉNO"**, **"PŘÍJMENÍ"**, **"MOBIL"** a **"E-MAIL"** a současně zaškrtne checkbox "Hlavní kontaktní osoba" a/nebo "Statutární zástupce". Další osobu uživatel přidá tlačítkem "Nový záznam".

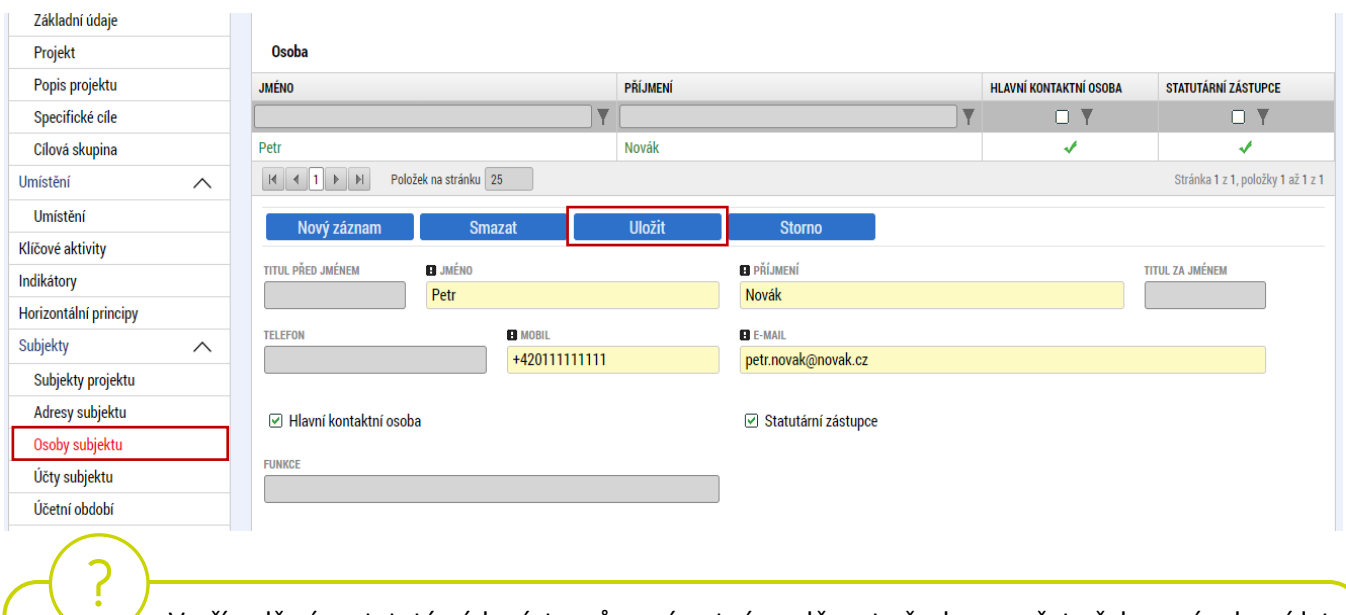

 V případě více statutárních zástupců není nutné vyplňovat všechny, počet však musí odpovídat způsobu jednání za společnost, který je uveden v obchodním rejstříku.

Formulář se vyplní i za **Znalostní organizaci.**

#### <span id="page-24-1"></span>**5.19 Účty subjektu**

Na této záložce uživatel vyplní číslo účtu příjemce (žadatele, nikoliv partnera), na které mu bude v případě schválení žádosti o podporu a následné žádosti o platbu, zaslána dotace. Uživatel vyplní "**NÁZEV ÚČTU**  PŘÍJEMCE" a vybere z číselníku "KÓD BANKY". Následně vyplní Číslo účtu do políčka "ZÁKLADNÍ ČÁST **ABO**" (předčíslí učtu do "**PŘEDČÍSLÍ ABO**"). Povinným údajem je rovněž "**IBAN**" (CZXX XXXX XXXX XXXX XXXX XXXX), který naleznete např. v detailu Vašeho bankovního účtu v elektronickém bankovnictví (vyplnit bez mezer).

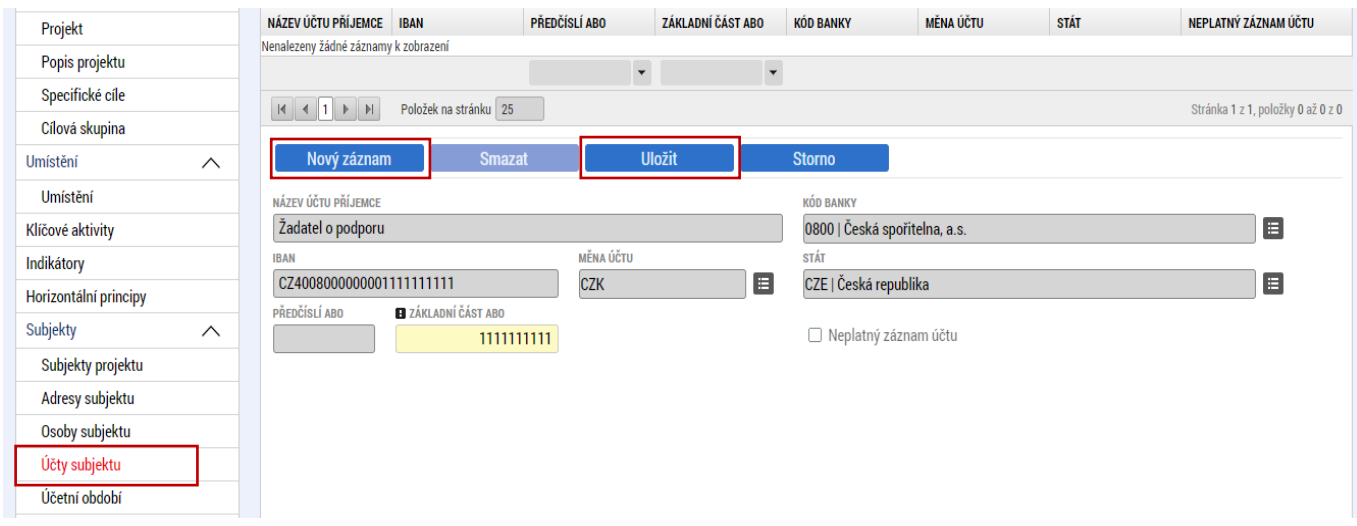

### <span id="page-25-0"></span>**5.20 CZ-NACE**

Na záložce "CZ NACE" uživatel vyplní CZ NACE v 4 místním kódu, který odpovídá realizaci projektu a který koresponduje s evidovanou činností ve veřejných rejstřících, přičemž uvedený CZ NACE nesmí být uveden v příloze č.5 Výzvy Nepodporované kategorie CZ-NACE.

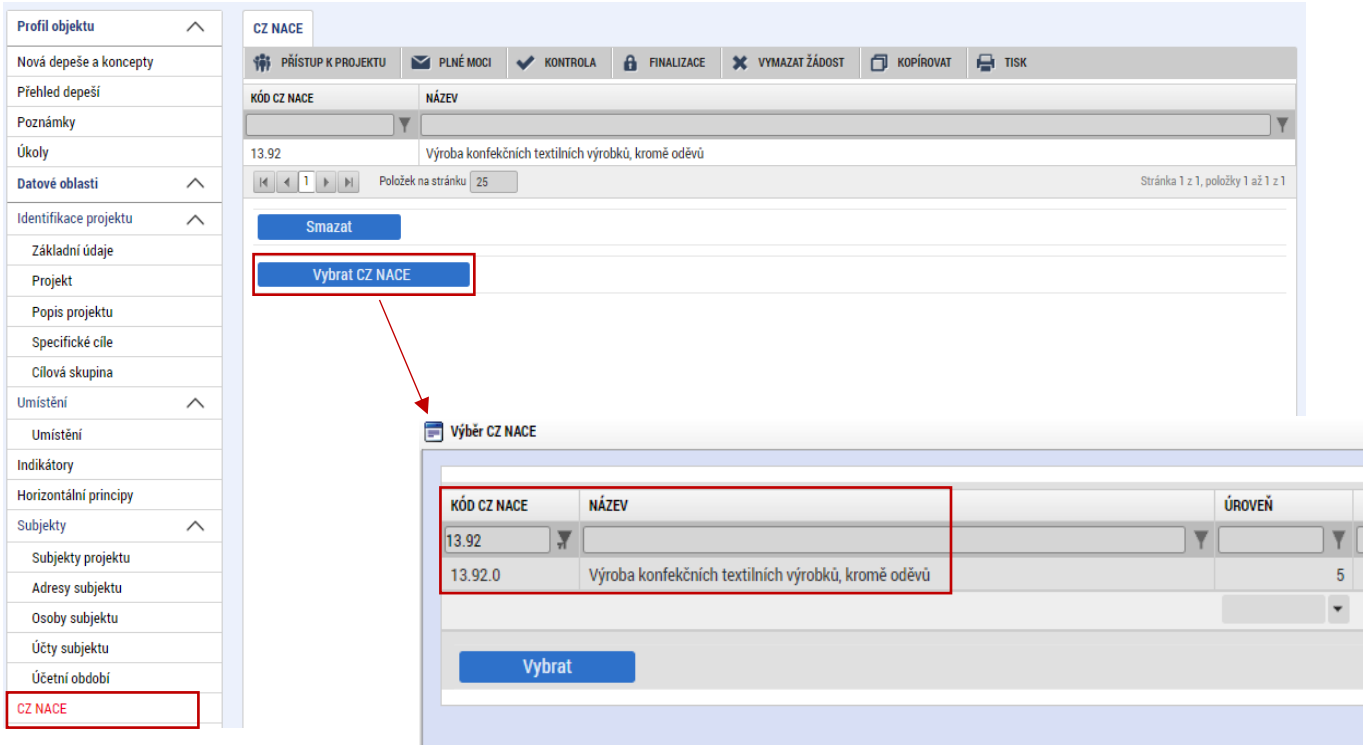

### <span id="page-25-1"></span>**5.21 Seznam odborností projektu**

Na záložce "Seznam odborností projektu" vybere uživatel z číselníku výzvou definovanou "ODBORNOST", která odpovídá věcnému zaměření žádosti. Odbornost zpravidla odpovídá prvním dvěma číslům ze zvoleného CZ NACE.

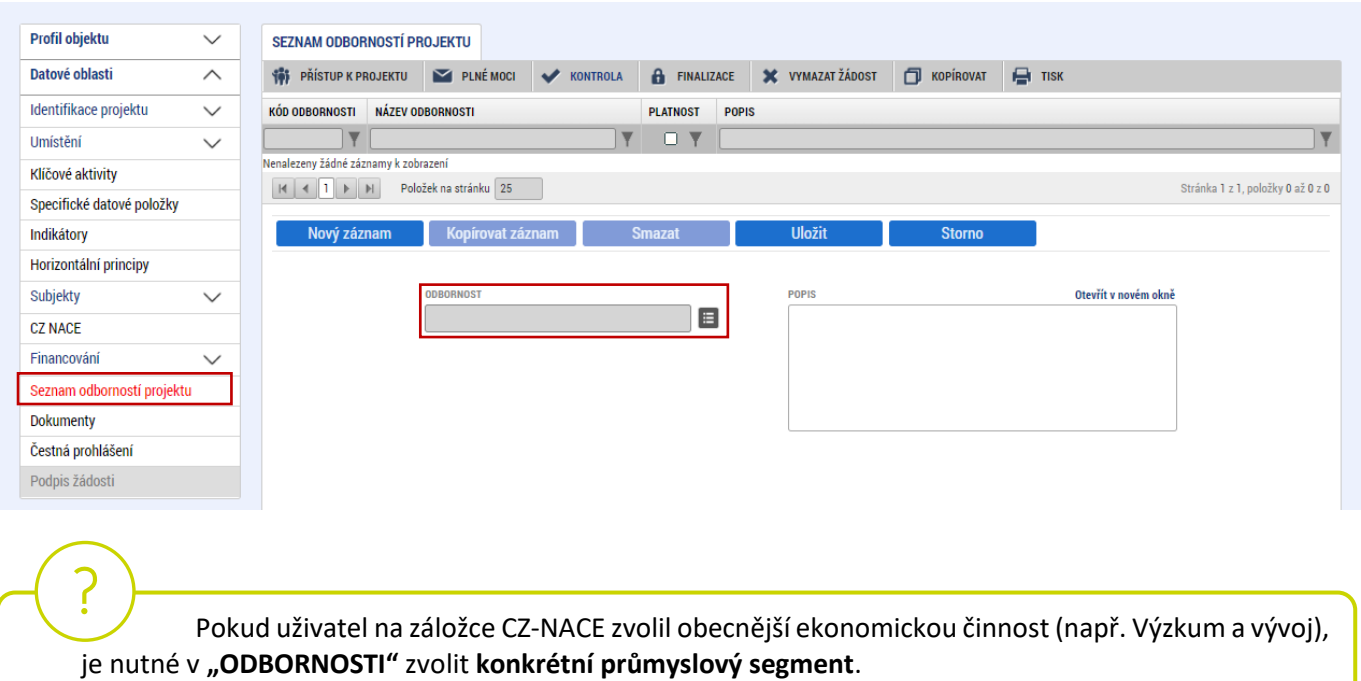

#### <span id="page-26-0"></span>**5.22 Veřejná podpora**

Záložka "Veřejná podpora" je zpřístupněna k editaci pouze za předpokladu, že je zatržený checkbox "**Veřejná podpora**" na záložce "**Projekt**" viz kapitola 5.4.

Na této záložce se definuje, o jakou variantu veřejné podpory se jedná. Uživatel nejprve vybere z číselníku "**SUBJEKT**" a následně z číselníku "**KOMBINACE VEŘEJNÉ PODPORY**" typ veřejné podpory: "**De minimis PZT"**

**Znalostní organizace splňující definici výzkumné organizace tuto záložku nevyplňuje. Podpora je poskytována v režimu nezakládající veřejnou podporu.**

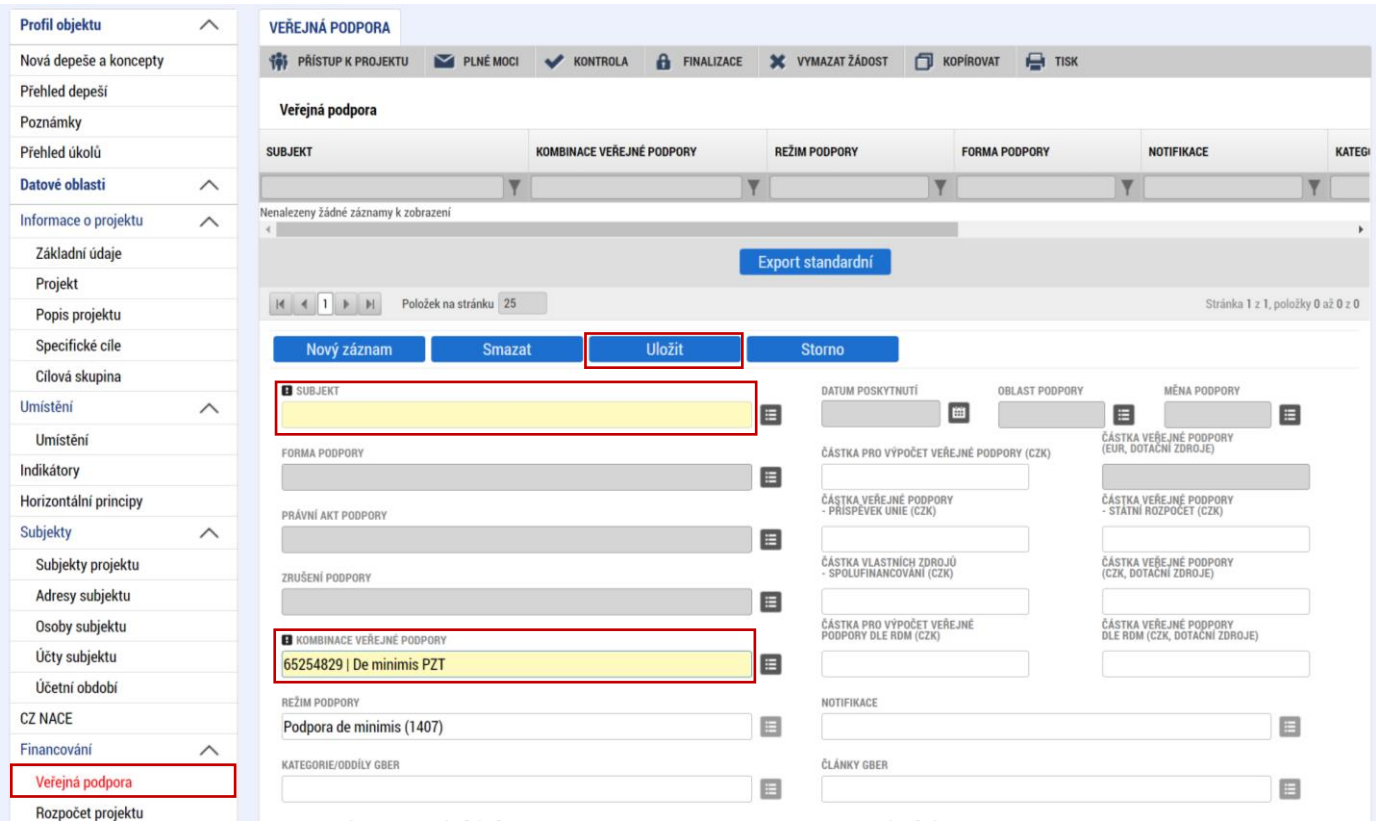

#### <span id="page-26-1"></span>**5.23 Rozpočet projektu**

.

 Pro editaci záložky "**Rozpočet projektu"** je nutné mít vyplněné údaje na záložce "**Specifické cíle***"* a *"***Subjekty projektu***"*

Rozpočet projektu je generován automaticky při založení žádosti o podporu. Uživateli se zobrazí typ rozpočtu s nadefinovanou strukturou položek podle toho, jak byl nadefinován na výzvě. Pro editaci rozpočtu uživatel klikne na tlačítko "Editovat vše". Následně doplňuje částky do šedých polí u jednotlivých položek rozpočtu.

Uživatel je dále povinen vyplnit hodnotu v položce **"Celkové nezpůsobilé výdaje"**. Výše zpravidla odpovídá DPH (není-li způsobilým výdajem), výdajům nad vnitřní limity rozpočtových položek, případně ostatním výdajům, které není možné zařadit do způsobilých výdajů nebo si je žadatel do způsobilých výdajů dobrovolně nezařazuje.

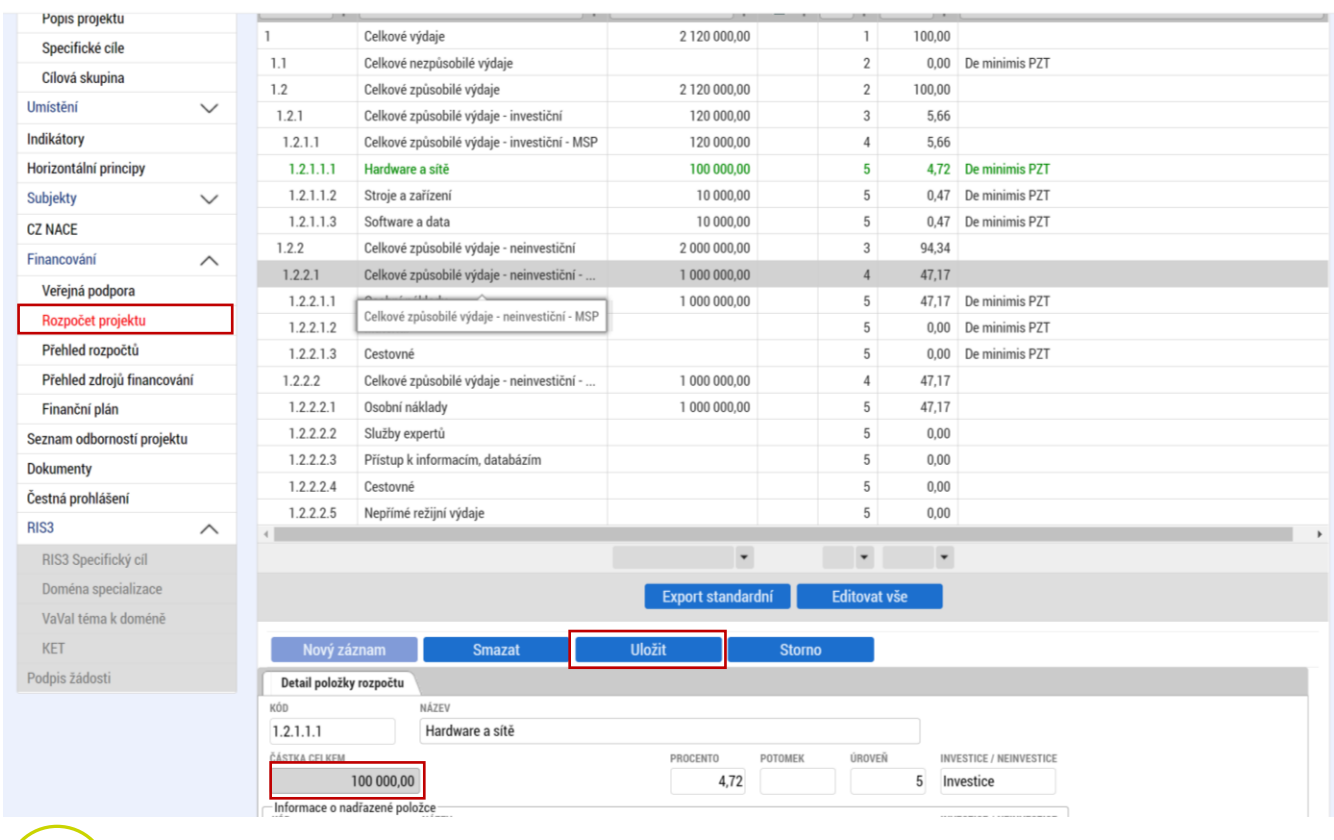

 Při vyplnění rozpočtu je nutné splnit **limity Výzvy**. Při nedodržení těchto podmínek nebude možné žádost o podporu finalizovat:

- Režijní výdaje vždy max. 15 % z Osobních nákladů (MSP + ZO)
- Investiční výdaje MSP jsou způsobilé do max. 4 000 000 Kč

# <span id="page-28-0"></span>**5.24 Přehled zdrojů financování**

Na záložce "Přehled zdrojů financování" dochází k výpočtu požadované podpory na základě údajů vyplněných na záložkách "**Subjekty projektu***", "***Veřejná podpora***"* a *"***Rozpočet projektu**".

#### Uživatel vybere z číselníku "**ZDROJ FINANCOVÁNÍ VLASTNÍHO PODÍLU**": **Soukromé zdroje.** Následně uživatel klikne na tlačítko "Rozpad financí", čímž se automaticky doplní zbývající údaje.

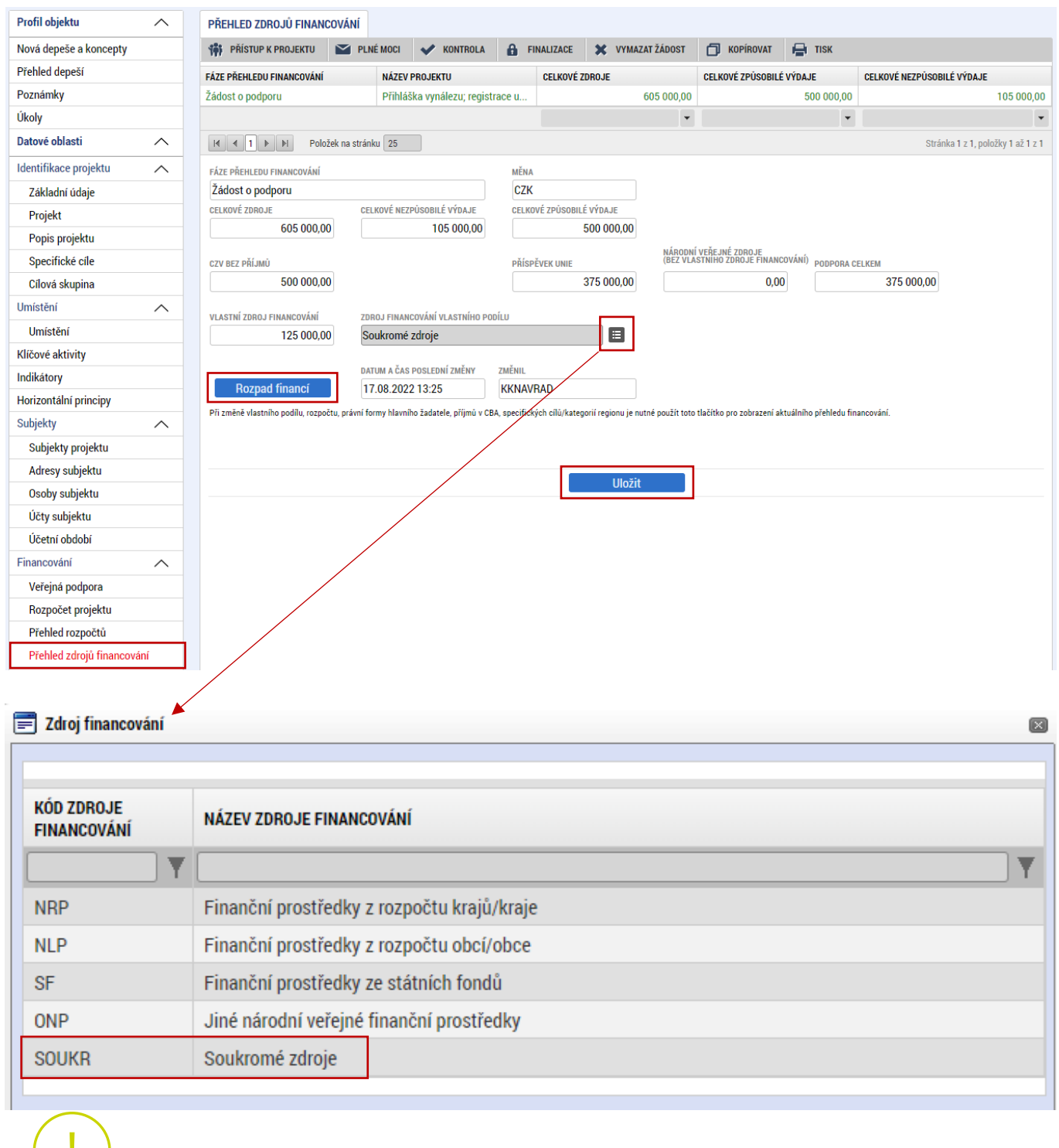

Po změně rozpočtu vždy proveďte opětovný "Rozpad financí".

#### <span id="page-29-0"></span>**5.25 Finanční plán**

 $\widehat{\mathbb{U}}$ 

Na záložce "**Finanční plán**" si uživatel naplánuje datum předložení žádostí o platbu na základě etap projektu, které si sám stanovil. Projekt lze rozdělit do těchto "etap" v souladu s Pravidly pro žadatele a příjemce z OP TAK – [obecná část.](https://www.agentura-api.org/wp-content/uploads/2022/08/pravidla-pro-zadatele-a-prijemce-obecna-cast-pro-op-tak-verze-1-platnost-od-15.8.2022-1.pdf) Uživatel vyplní:

**DATUM PŘEDLOŽENÍ** (žádosti o platbu): Max. 2 měsíce od data ukončení etapy projektu. **VYÚČTOVÁNÍ – PLÁN**: Předpokládaná částka nárokovaná v žádosti o platbu.

Přes tlačítko "Nový záznam" uživatel přidá další etapy finančního plánu.

 Po vyplnění všech záznamů doporučujeme provést kontrolu shody částek finančního plánu a rozpočtu tlačítkem **"Kontrola finančního plánu a rozpočtu"**.

Projekt může být rozdělen až na 4 etapy, pokud celkové způsobilé výdaje přesahují 5 mil. Kč.

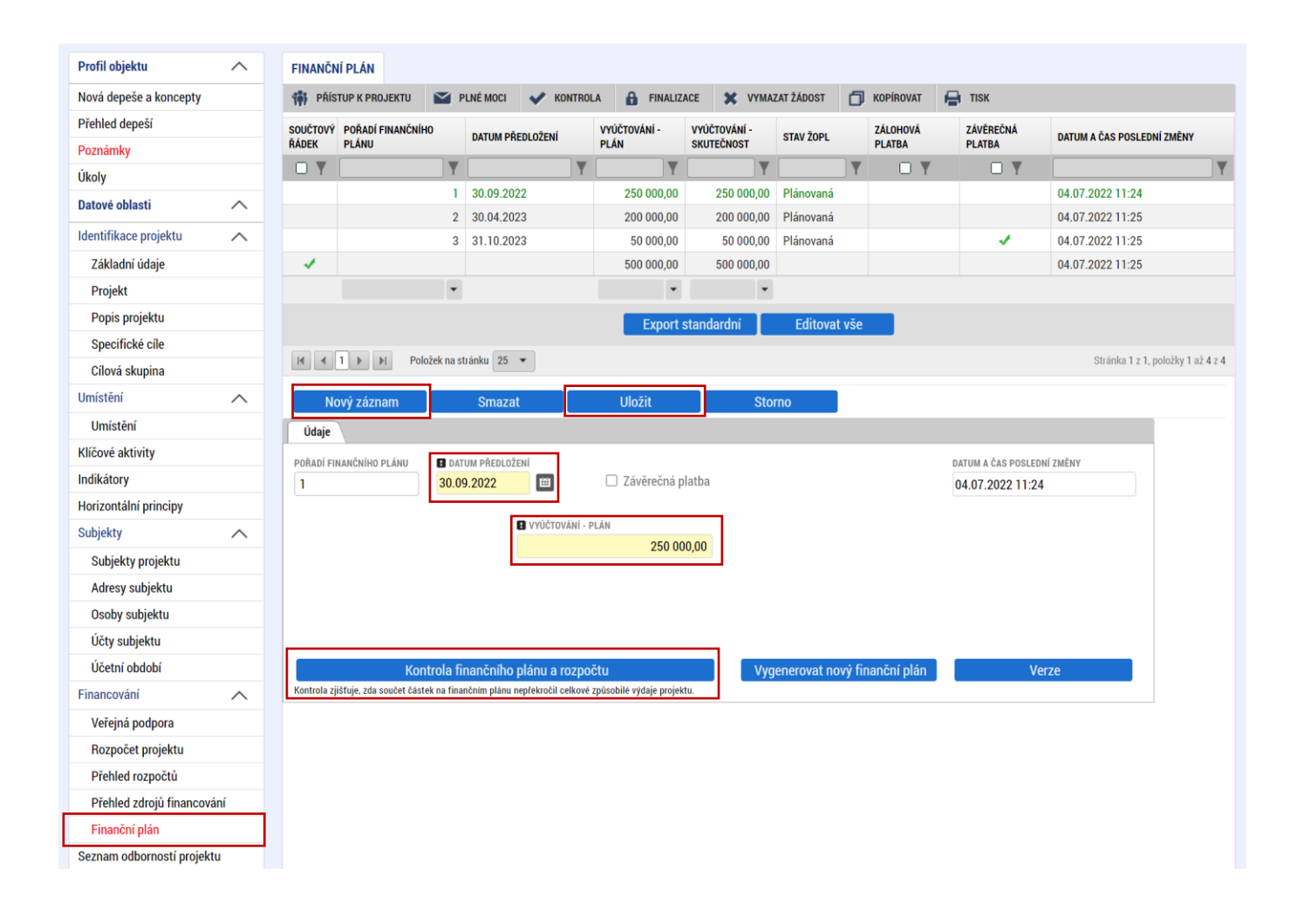

#### <span id="page-30-0"></span>**5.26 Dokumenty**

Na záložce "**Dokumenty"** přikládá uživatel povinné přílohy žádosti o podporu definované výzvou. Uživatel vybírá z přednastavených příloh v horním seznamu formuláře. Doplní "NÁZEV DOKUMENTU", připojí soubor z PC a následně uloží. Případně přikládá i ostatní přílohy kliknutím na tlačítko "Nový záznam".

Aplikace IS KP21+ umožňuje vkládat jednotlivé soubory **do velikosti 100 MB**.

Povinné přílohy k žádosti o podporu:

- 1. **Rozvahu a Výkaz zisku a ztráty** za poslední dvě uzavřená účetní období včetně přílohy k účetní závěrce, pokud ze zákona tyto dokumenty vytváří a zároveň pokud nebyly před podáním žádosti o podporu zveřejněny v příslušném rejstříku ve smyslu zákona č. 304/2013 Sb., o veřejných rejstřících právnických a fyzických osob; lze též akceptovat finanční výkazy za aktuální uzavřené účetní období, za které dosud nebylo podáno daňové přiznání na finanční úřad;
- 2. **Vyplněný formulář finanční analýzy** u projektů s celkovými způsobilými výdaji, které se rovnají nebo jsou vyšší než 5 mil. Kč;
- 3. **Podnikatelský záměr** dle povinné osnovy;
- 4. **Formulář prohlášení k DNSH**;
- 5. **Další dokumenty** dokládající skutečnosti uvedené v podnikatelském záměru (např. smlouvy o spolupráci, certifikáty, dokumenty prokazující zajištění externího financování projektu – vždy pokud je relevantní).

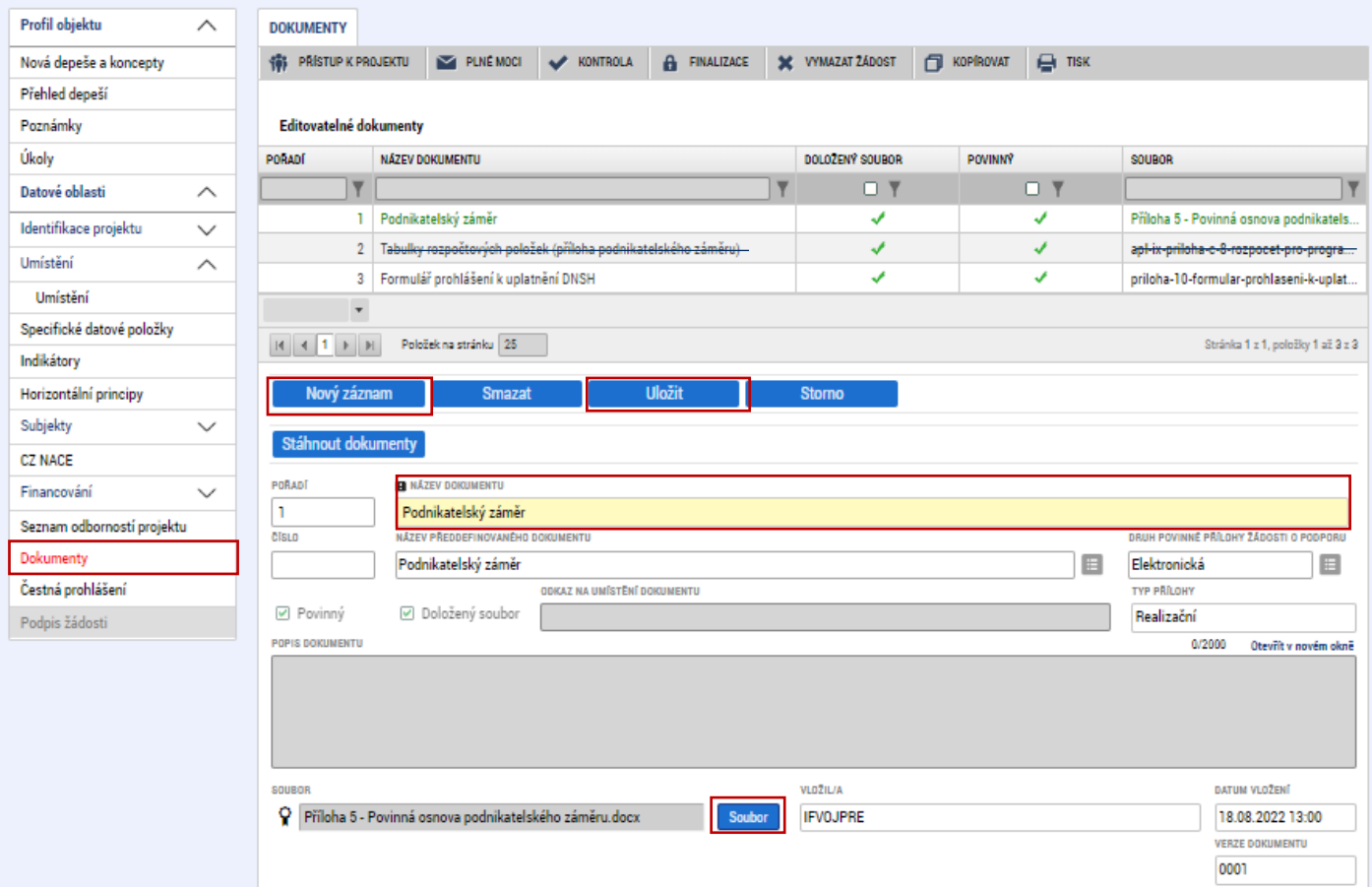

# <span id="page-31-0"></span>**5.27 Čestná prohlášení**

Na záložce "**Čestná prohlášení"** označí uživatel ze seznamu čestná prohlášení (ČP) definovaná výzvou. Postupně u každého ČP zaškrtne checkbox "Souhlasím s čestným prohlášením", čímž potvrdí svůj souhlas s jeho zněním.

 Bez souhlasu s čestným prohlášením nelze žádost o podporu podat.Profil objektu  $\checkmark$ ČESTNÁ PROHLÁŠENÍ  $\blacksquare$  PLNÉMOCI  $\blacktriangleright$  KONTROLA  $\blacksquare$   $\blacksquare$  FINALIZACE  $\blacksquare$  X VYMAZAT ZÁDOST  $\blacksquare$  KOPÍROVAT  $\blacksquare$  TISK Datové oblasti **10 PRISTUP K PROJEKTU**  $\wedge$ Identifikace projektu NÁZEV ČESTNÉHO PROHLÁŠENÍ KÓD SOUHLAS  $\checkmark$ POPIS  $\mathbf{v}$  (  $\mathbf{F}$ T OY Umístění  $\checkmark$ Čestné prohlášení - Poplatník daně z příjmu OPTAK\_Zo... Klíčové aktivity Čestné prohlášení - Podnik v likvidaci. OPTAK Žo. Specifické datové položky OPTAK<sub>20</sub> Čestné prohlášení - Pravdivost údajů Indikátory Čestné prohlášení - Souhlas se zveřejňováním informací OPTAK\_Žo.. Horizontální principy OPTAK\_Žo.. Čestné prohlášení - Zajištění financováni Subjekty  $\checkmark$ Čestné prohlášení - Odborná způsobilost OPTAK Žo. **CZ NACE** Čestné problášení - RIS3 OPTAK<sub>20</sub> Financování  $\widehat{\phantom{1}}$ Čestné prohlášení - Hlavní způsob komunikace OPTAK\_Žo... Veřejná podpora Čestné prohlášení - Uchování dat OPTAK\_Žo.. H 4 1 H Položek na stránku 25 Stránka 1 z 1, položky 1 až 9 z 9 Rozpočet projektu Přehled rozpočtů Nový záznam **Uložit** Smazat Přehled zdrojů financování Finanční plán NÁZEV ČESTNÉHO PROHLÁŠENÍ Seznam odborností projektu Čestné prohlášení - Poplatník daně z příjmu E Dokumenty TEXT ČESTNÉHO PROHLÁŠENÍ Otevřít v novém okně Čestná prohlášení Žadatel čestně prohlašuje, že: Podpis žádosti Je registrován jako poplatník daně z příjmu z příjmu v ČR , a to nepřetržitě nejméně po dobu dvou zdaňovacích období předcházejících datu podání žádosti o podporu. ☑ Souhlasím s čestným prohlášením

#### <span id="page-32-0"></span>**Finalizace a podání žádosti o podporu** 6

Po vyplnění všech výše uvedených záložek uživatel ověří správnost doplnění dat přes tlačítko "KONTROLA". Pokud nejsou všechna povinná data vyplněna, nebo neodpovídají podmínkám nastavení výzvy, zobrazí se chybová hláška s odkazem na danou záložku, kde je možné příslušná data doplnit.

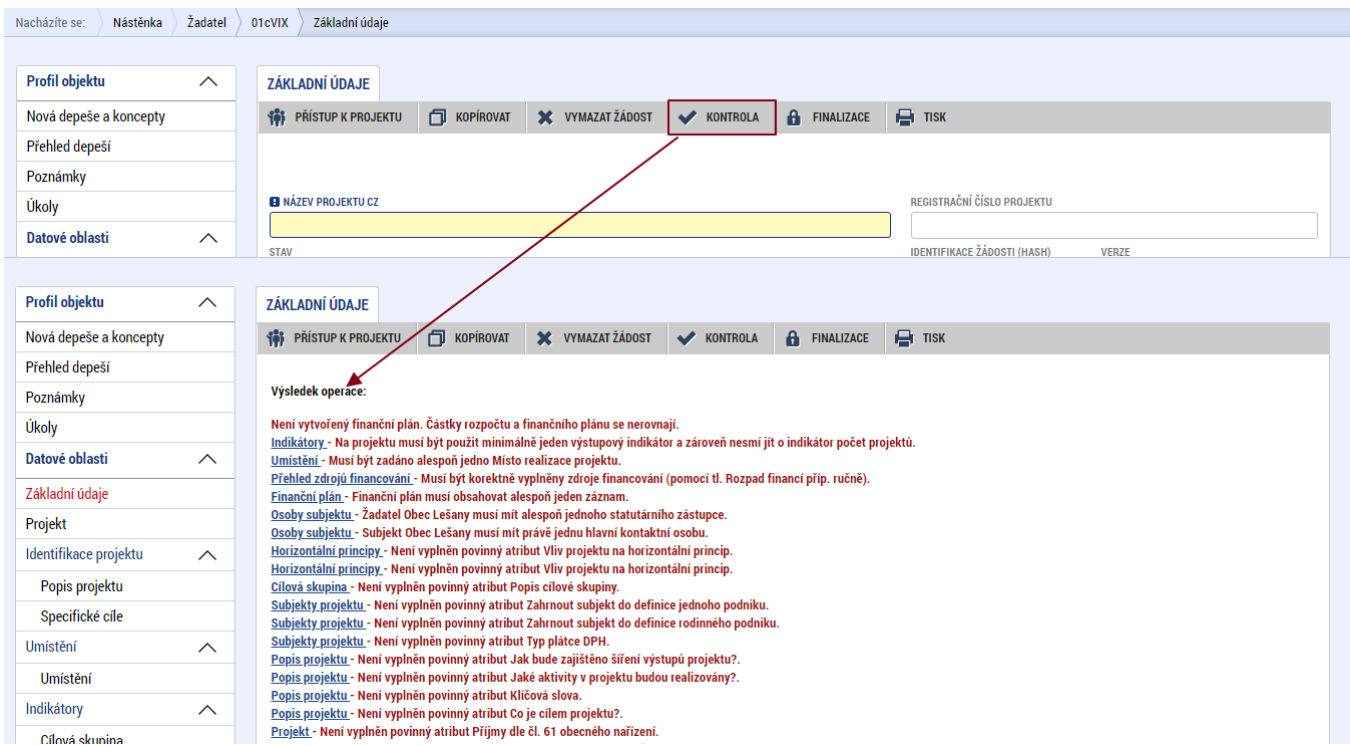

V případě, že je vše v pořádku, uživatel klikne na tlačítko "FINALIZACE". Tím dojde k uzamčení editace a žádost o podporu je připravena k podpisu prostřednictvím kvalifikovaného elektronického podpisu.

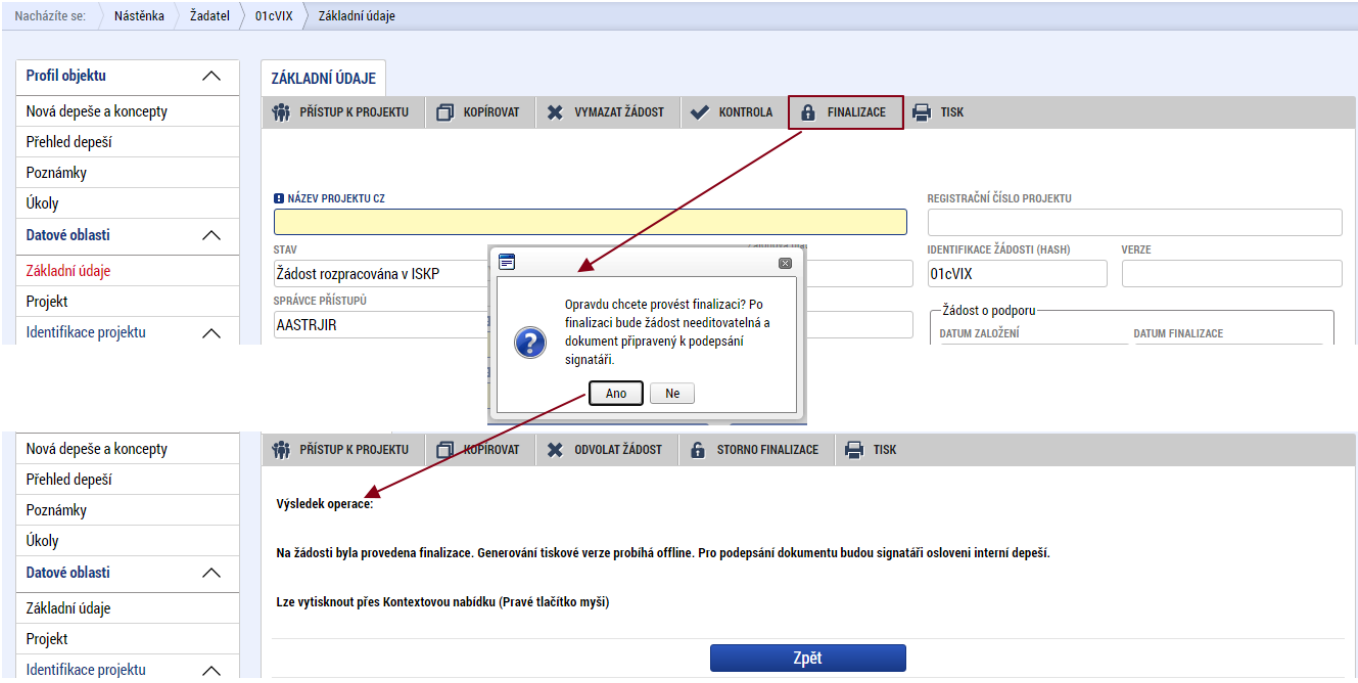

Pokud uživatel potřebuje provést úpravy v již finalizované žádosti, klikne na tlačítko "STORNO **FINALIZACE**", čímž se žádost opět zpřístupní k editaci. Tlačítko vidí **pouze uživatel s rolí Signatář**.

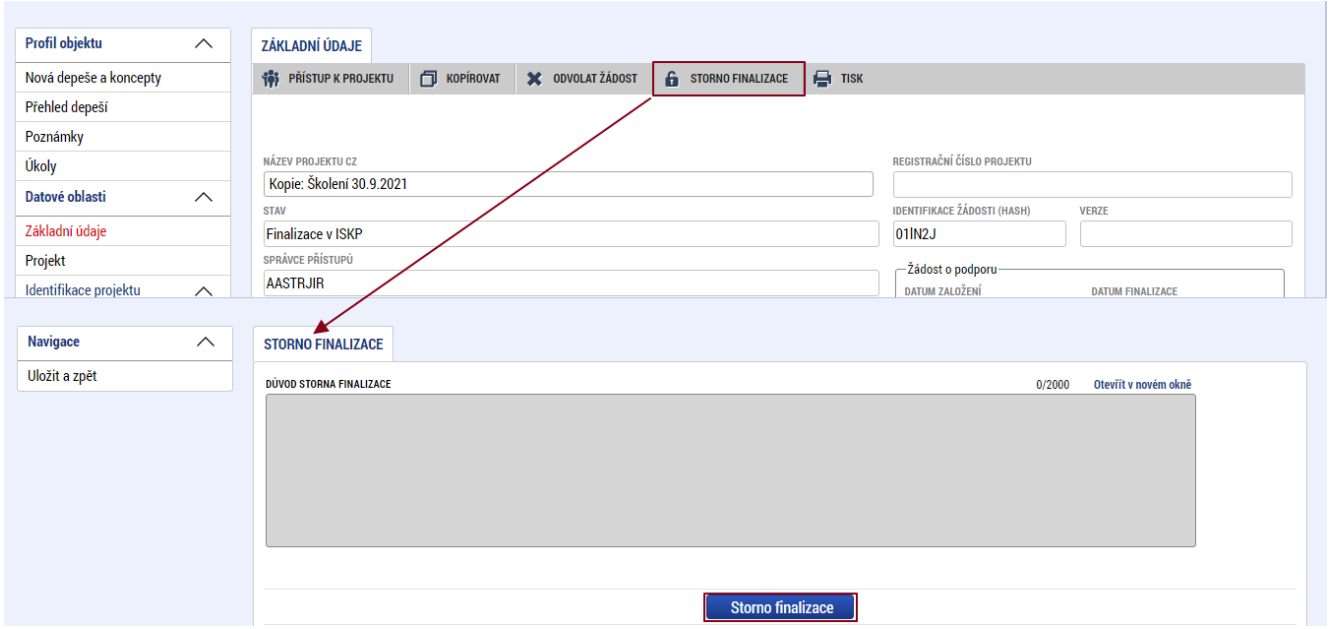

Systém následně automaticky odešle depeši signatáři projektu s notifikací, že žádost o podporu lze podepsat. Zároveň se zpřístupní poslední záložka "Podpis žádosti". Zde si uživatel stáhne soubor tiskové verze žádosti o podporu. Následně se zobrazí **ikona pečetě**, přes kterou uživatel (signatář) připojí k žádosti o podporu kvalifikovaný elektronický podpis. Žádost o podporu se automaticky přepne do stavu "**Podepsána".**

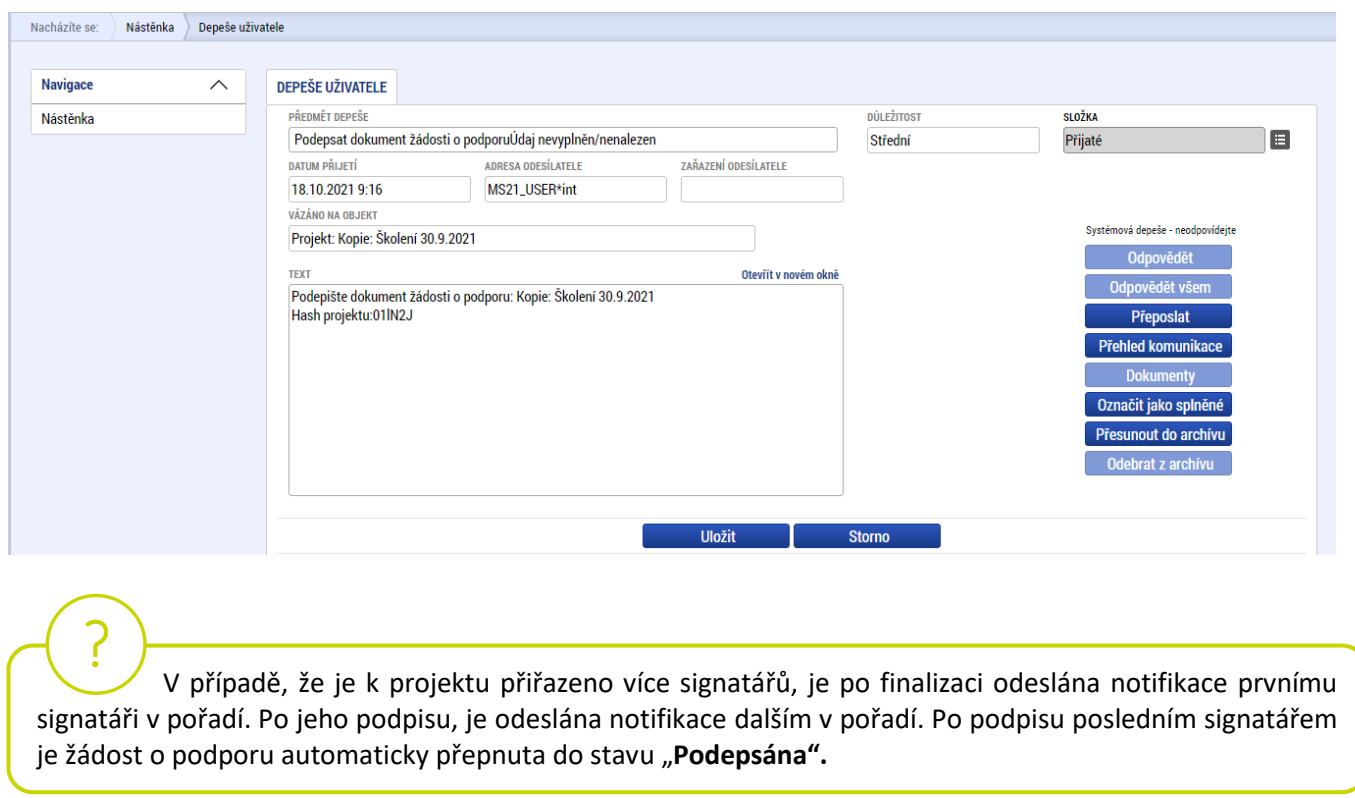

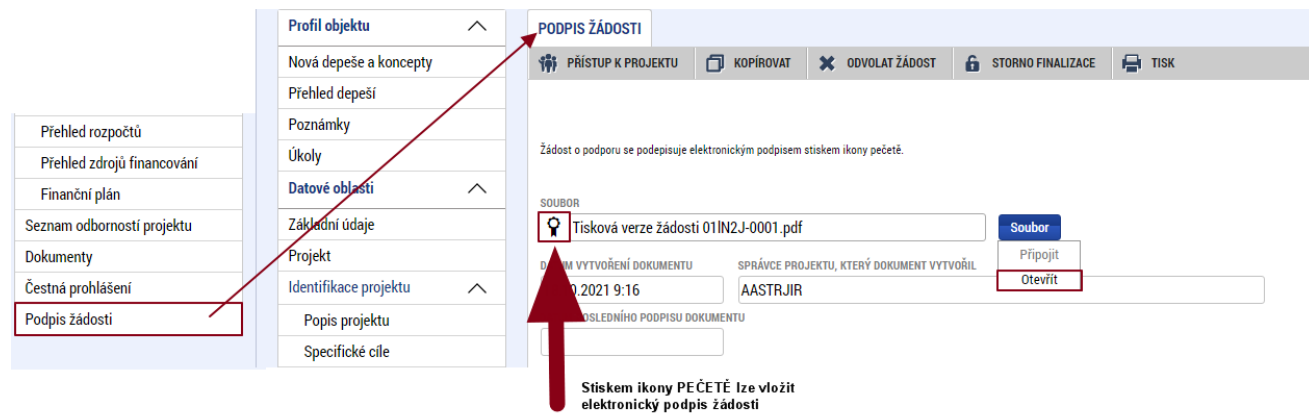

Po úspěšném podpisu žádosti o podporu se v horní nástrojové liště zaktivní tlačítko "PODÁNÍ", skrze které provede uživatel odeslání a zaregistrování žádosti o podporu. Na záložce "Základní údaje" se automaticky změní stav na "Žádost o podporu zaregistrována" a systém vygeneruje unikátní "**Registrační číslo projektu**".

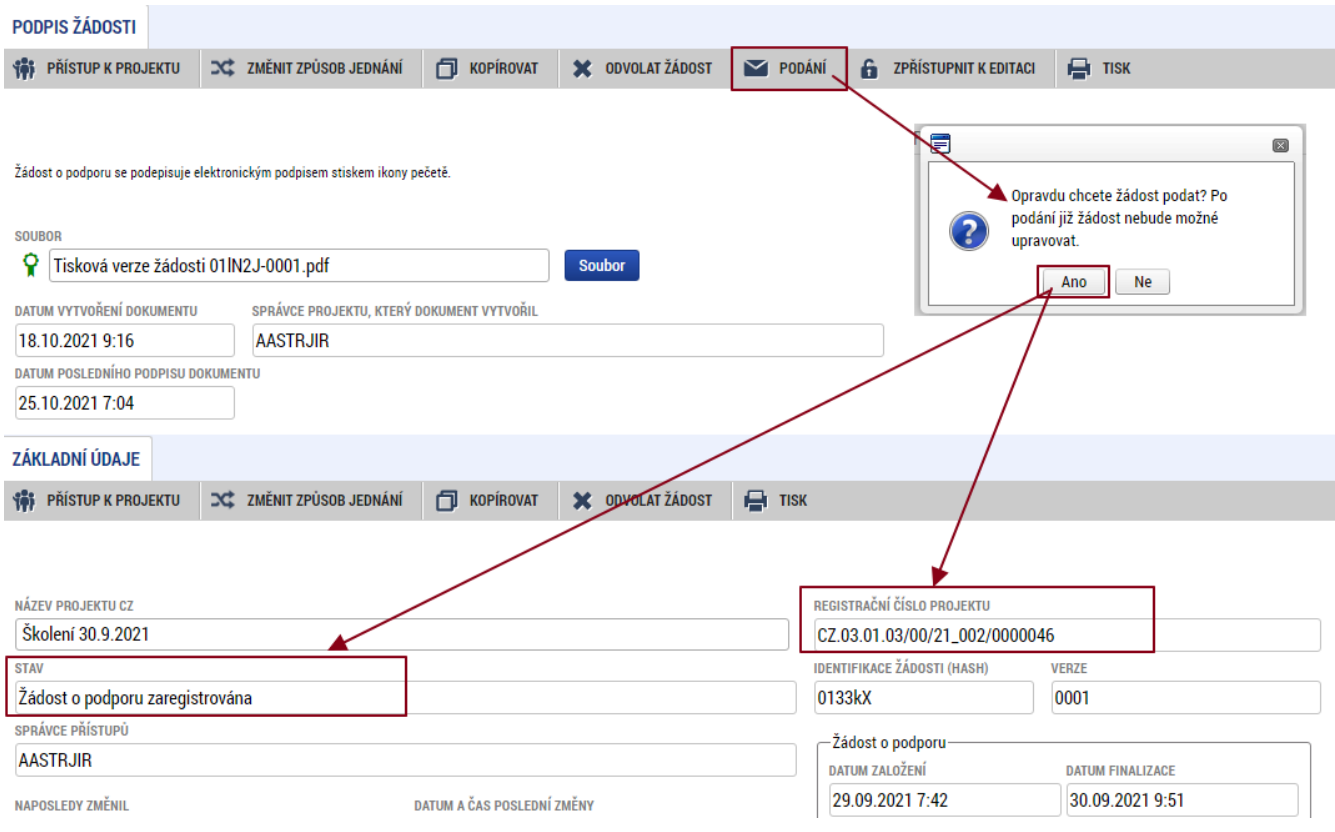

#### **Žádost o podporu je tímto podána!**